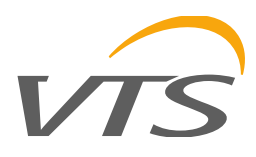

## Ventilation VTS

Software for air handling units 1.0.027.1

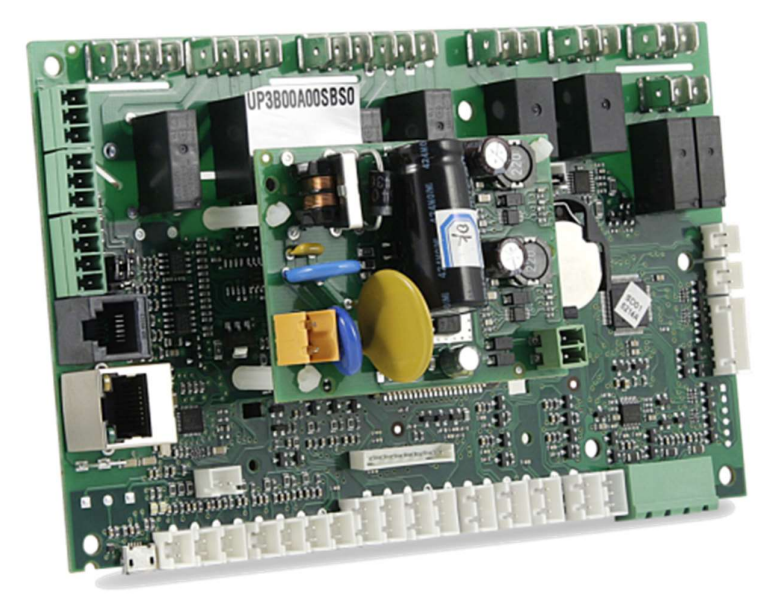

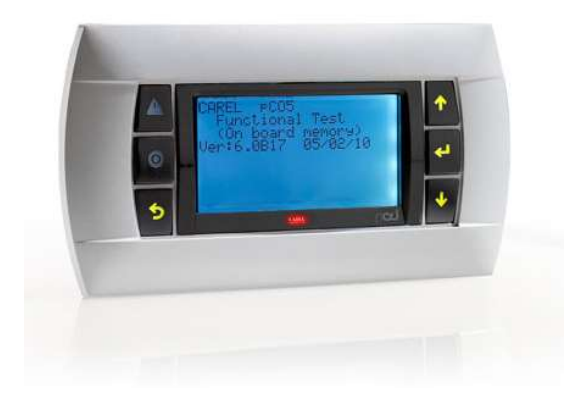

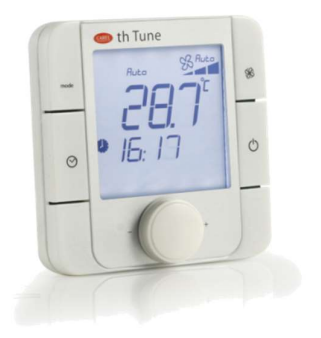

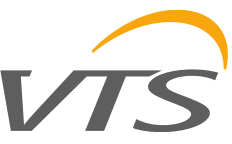

## IMPORTANT

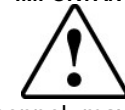

Only qualified personnel may install or carry out technical service on the product.

The customer must only use the product in the manner described in the documentation relating to the product.

In addition to observing any further warnings described in this manual, the following warnings must be heeded for all products:

- Prevent the electronic circuits from getting wet. Rain, humidity and all types of liquids or condensate contain corrosive minerals that may damage the electronic circuits. In any case, the product should be used or stored in environments that comply with the temperature and humidity limits specified in the manual.
- Do not install the device in particularly hot environments. Too high temperatures may reduce the life of electronic devices, damage them and deform or melt the plastic parts. In any case, the product should be used or stored in environments that comply with the temperature and humidity limits specified in the manual.
- Do not attempt to open the device in any way other than described in the manual.
- Do not drop, hit or shake the device, as the internal circuits and mechanisms may be irreparably damaged.
- Do not use corrosive chemicals, solvents or aggressive detergents to clean the device.
- Do not use the product for applications other than those specified in the technical manual.

The technical specifications shown in the manual may be changed without prior warning.

addition, the equipment can be returned to the distributor at the end of its working life when buying new equipment;

- the equipment may contain hazardous substances: the improper use or incorrect disposal of such may have negative effects on human health and on the environment;
- the symbol (crossed-out wheeled bin) shown on the product or on the packaging and on the instruction sheet indicates that the equipment has been introduced onto the market after 13 August 2005 and that it must be disposed of separately;
- in the event of illegal disposal of electrical and electronic waste, the penalties are specified by local waste disposal legislation.

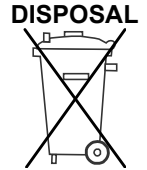

### INFORMATION FOR USERS ON THE CORRECT HANDLING OF WASTE ELECTRICAL AND ELECTRONIC EQUIPMENT (WEEE)

In reference to European Union directive 2002/96/EC issued on 27 January 2003 and the related national legislation, please note that:

- WEEE cannot be disposed of as municipal waste and such waste must be collected and disposed of separately;
- the public or private waste collection systems defined by local legislation must be used. In

## KEY TO THE ICONS

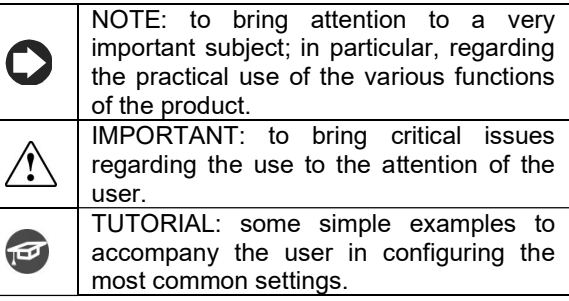

## **CONTENTS**

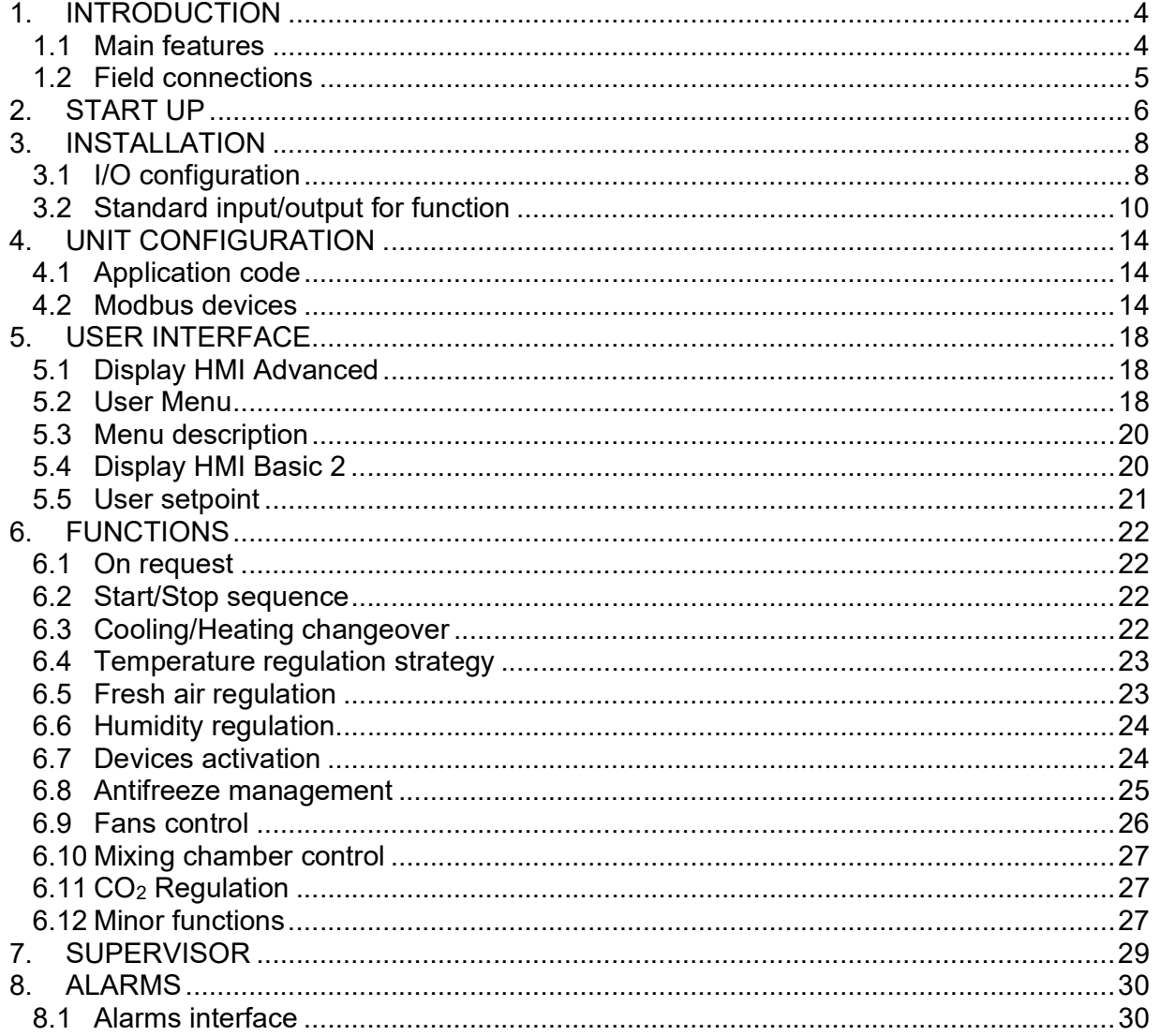

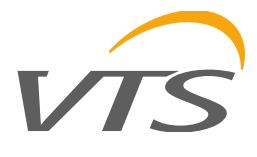

1. INTRODUCTION

## 1.1 Main features

Usability and display – The menu-based system allows the application to be configured as a tool for instant diagnostics. All this is possible by the immediately accessible overview screens.

Quick menus - information on the status is accessible directly from the main menu, without needing to access the submenus. Configuration, active function and operating temperature information are arranged in loops of screens, scrolled by pressing the DOWN button from the main screen.

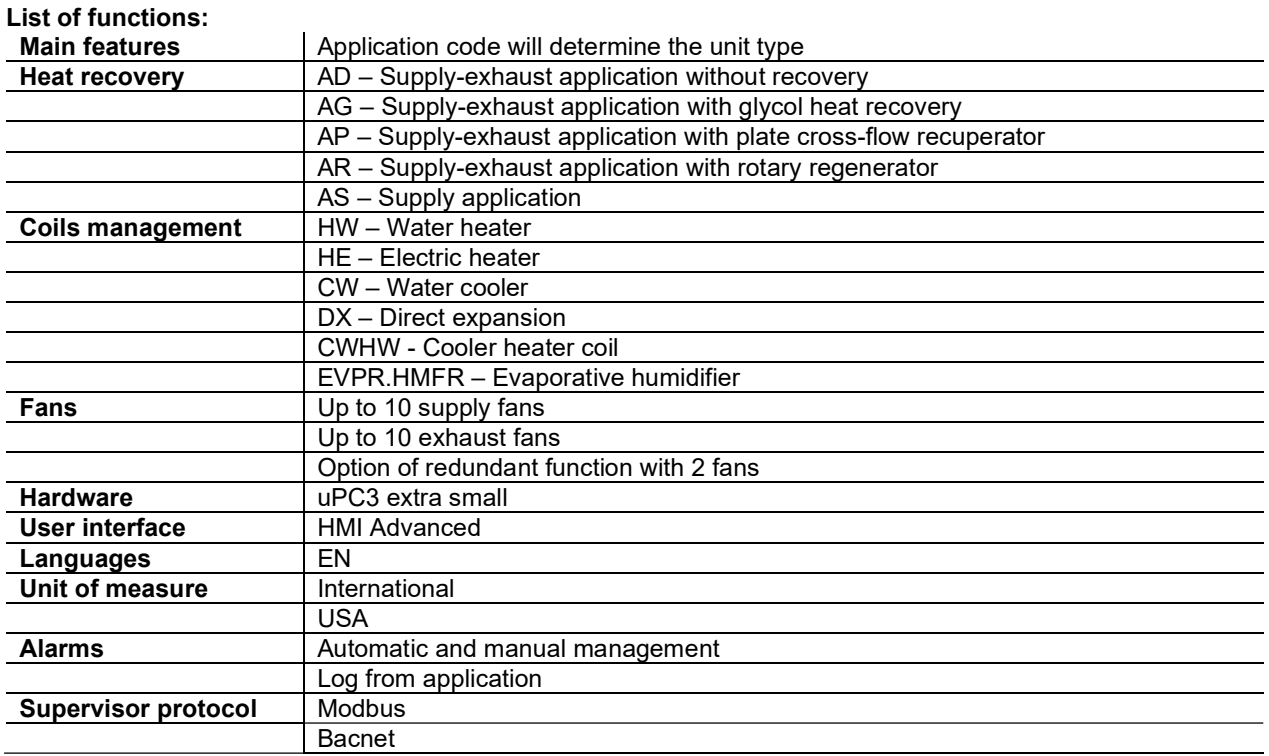

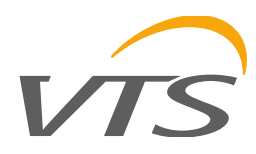

## 1.2 Field connections

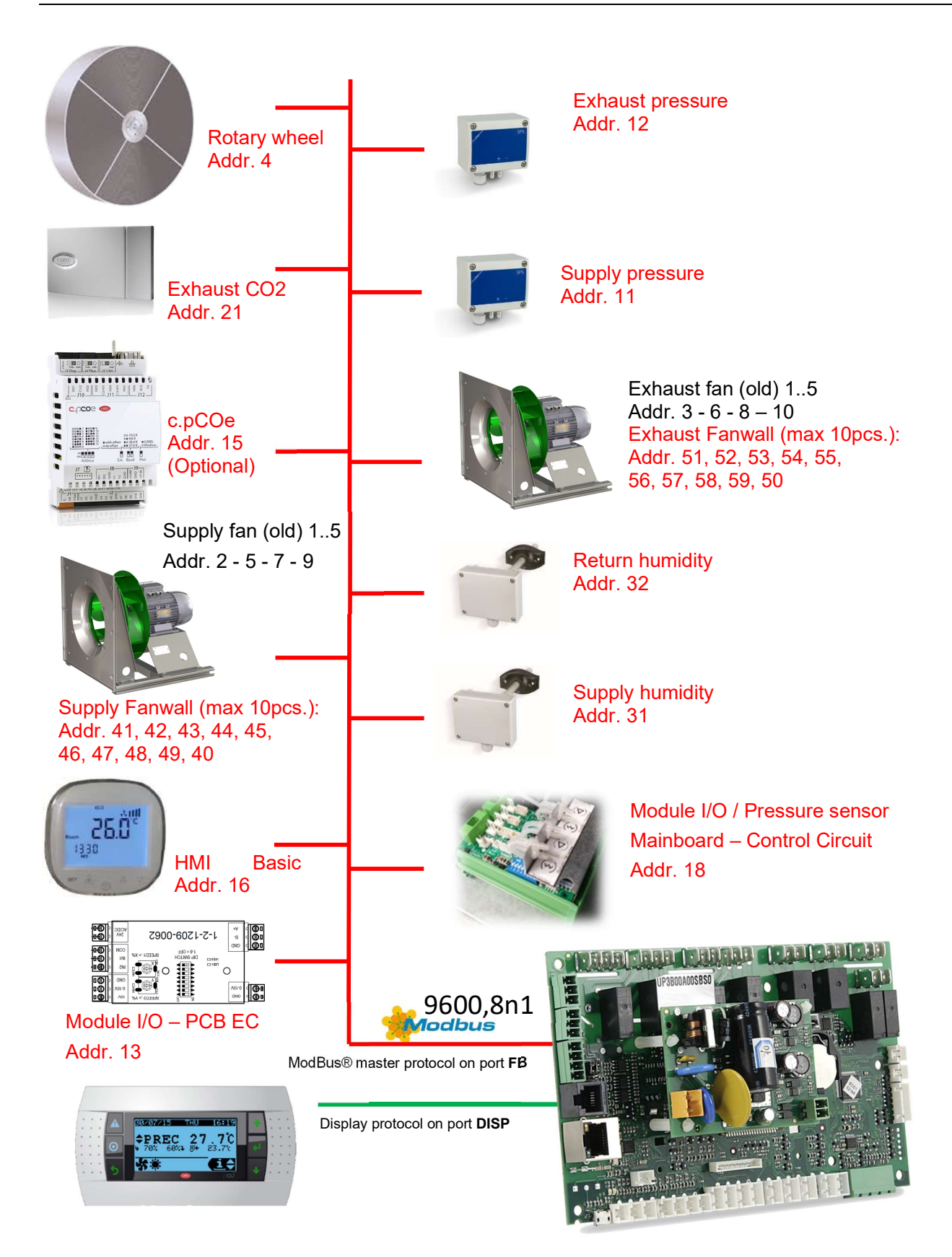

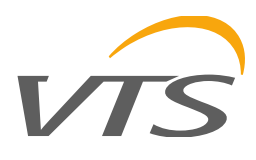

## 2. START UP

It is possible to load/update the application software of the uPC3

controllers family with thw following methods:

- Update via microUSB
- Update from computer by using c.factory (via USB or Ethernet connection)
- Update with file transfer via FTP

### Update with file transfer via microUSB

- 1- Connect to microUSB port
- 2- Open an My Computer USB Drive

3- Drag&drop the software update file from the directory on the computer to the "UPGRADE" directory on the uPC3 controller

4- Disconnect microUSB cable.

After disconnect cable autorun will start loading new software.

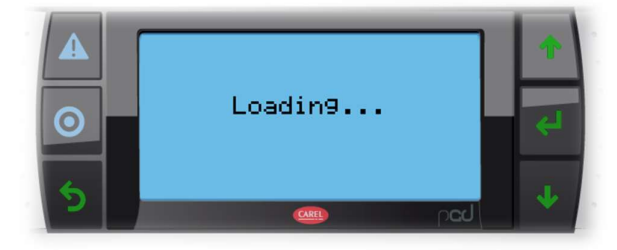

5- Wait for the application to load and the VTS logo to appear

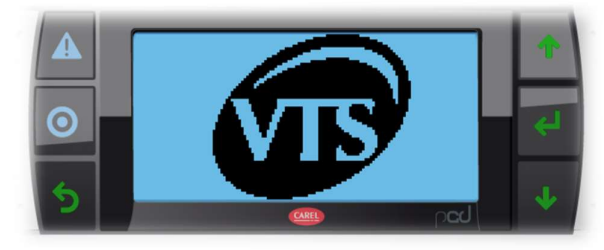

6- After loading - Restart application press Alarm and Enter go to Application and Restart application.

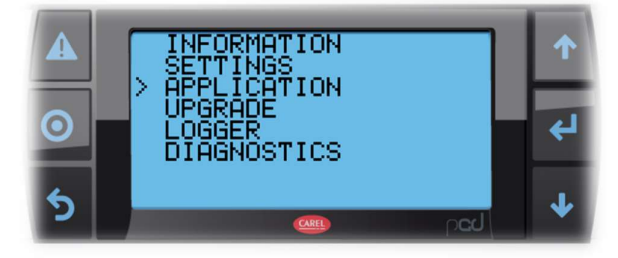

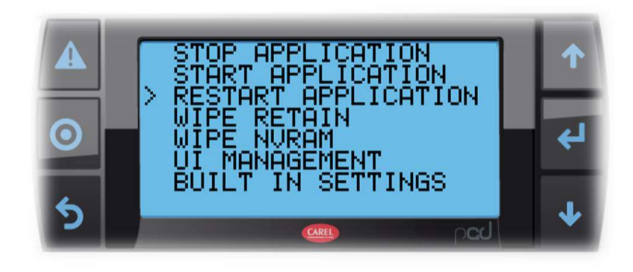

### Update from computer using c.factory

On all uPC3 family controllers, the application program can be loaded by using the c.factory software, with direct connection to the controller via USB cable or Ethernet network. To upload the application program, proceed as follows:

### Update via Ethernet connection:

Configure the computer and the uPC3 controller so that they belong to the same LAN 1-Open c.factory and select the application program fi le compiled Inc.strategy tool (".otr" fi le extension). The tool will list the configurations defined in c.design. Select the configuration to be loaded on the controller and click "next".

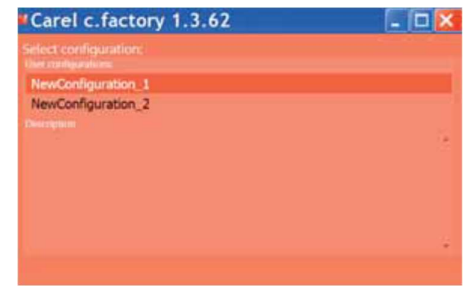

2- Select the files to be loaded on the controller and "Ethernet connection" type. Select the MAC address of the uPC3 controller being updated and click "upload".

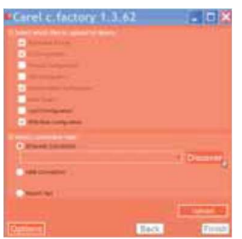

3-At the end of the update procedure, the uPC3 controller restarts automatically with the new application program (or new configuration)

## Update via USB connection:

Connect the computer to the uPC3 controller via USB cable using device USB port.

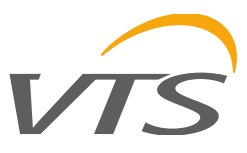

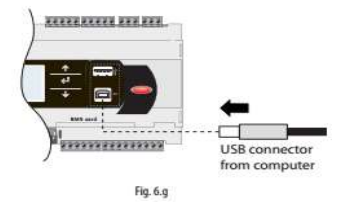

1- Open c.factory and select the application program file compiled in c.suite (".otr" file extension). The tool will list the configurations defined in c.design. Select the configuration to be loaded on the controller and click "next".

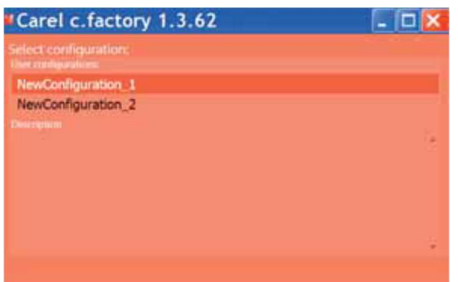

2- Select the files be loaded on the controller and "USB Connection" type. Select the serial port that the uPC3 controller is connected to via USB cable and click "upload";

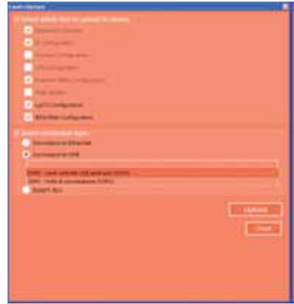

Note: if the uPC3 controller contains an application program that is protected by a different password or digital signature than the new application program, a dialogue box will be shown prompting for the previous password. If the password entered is correct, the new application program can be upladed.

3-At the end of the update procedure, the uPC3 controller restarts automatically with the new application program (or new configuration)

Attention: before updating the uPC3 controller via USB connection, check in the system menu that the Device USB port is enabled (Settings  $\rightarrow$  USB Settings  $\rightarrow$  PC connection)

### Updat with file transfer via FTP

The uPC3 family con trollers fitted with Ehternet port include an FTP srver that provided acces to the public partition of the file system. Files and directories in this partion can be read, modified, created and deleted. FTP can also be used to transfer and .ap1 file, for example to update the image of the operating system or the application program. This is done using an FTP client, for example "FileZilla". The default username to access the file system is "anonymous". To protect the contents of the public the file system against unauthorised access, different user can be created, assigning each a different access profile, dedicated to each service and adapted to the individual directory. To update via FTP:

1-Open an FTP client. Enter the IP address of the uPC3 controller and the access credentials (default user "anonymous", no password)

2- Drag&drop the software update file from the directory on the computer to the "UPGRADE" directory on the uPC3 controller

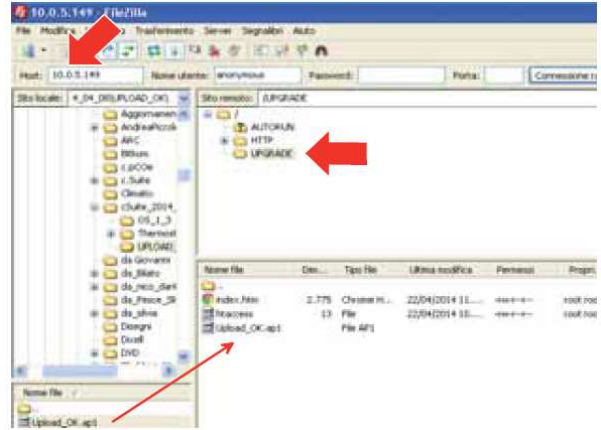

3-Access the system menu on the uPC3 and select "UPGRADE"

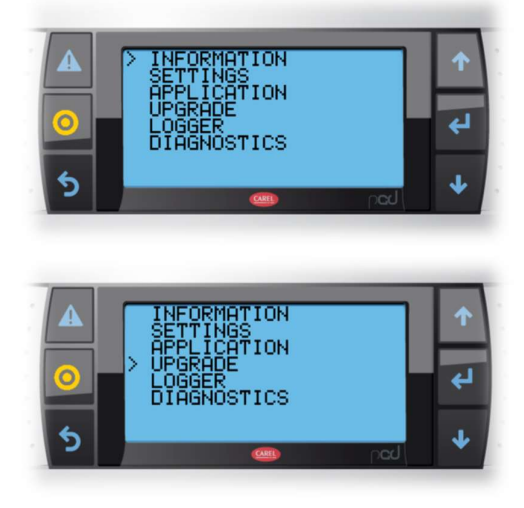

Note: when having loaded the update file to the "UPGRADE" directory via FTP, the update procedure can also be started using the virtual terminal.

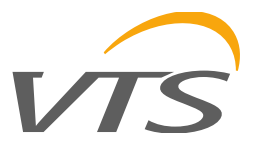

### Before upgrading the software, it is possible to save the existing AHU settings to restore later:

- import / export is done in uPC3 via menu -> unit cfg. -> I11 screen
- the name of the settings file is Export\_00 (the "Export" part is fixed, the number is set by the user) - it is possible to save several different configuration settings and import them at the desired time
- the file with the given settings is saved in the internal memory of the controller, it can be accessed via a micro-USB connection or via an ftp server
- import / export is only allowed when the unit is in the "Off" mode - otherwise a message about the lack of import / export will be displayed
- below are three sample configurations saved in export files:

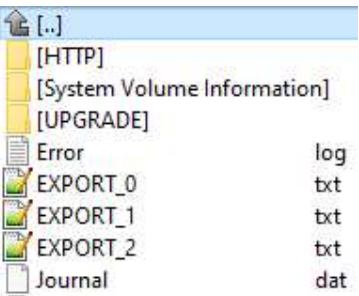

## 3. INSTALLATION

## 3.1 I/O configuration

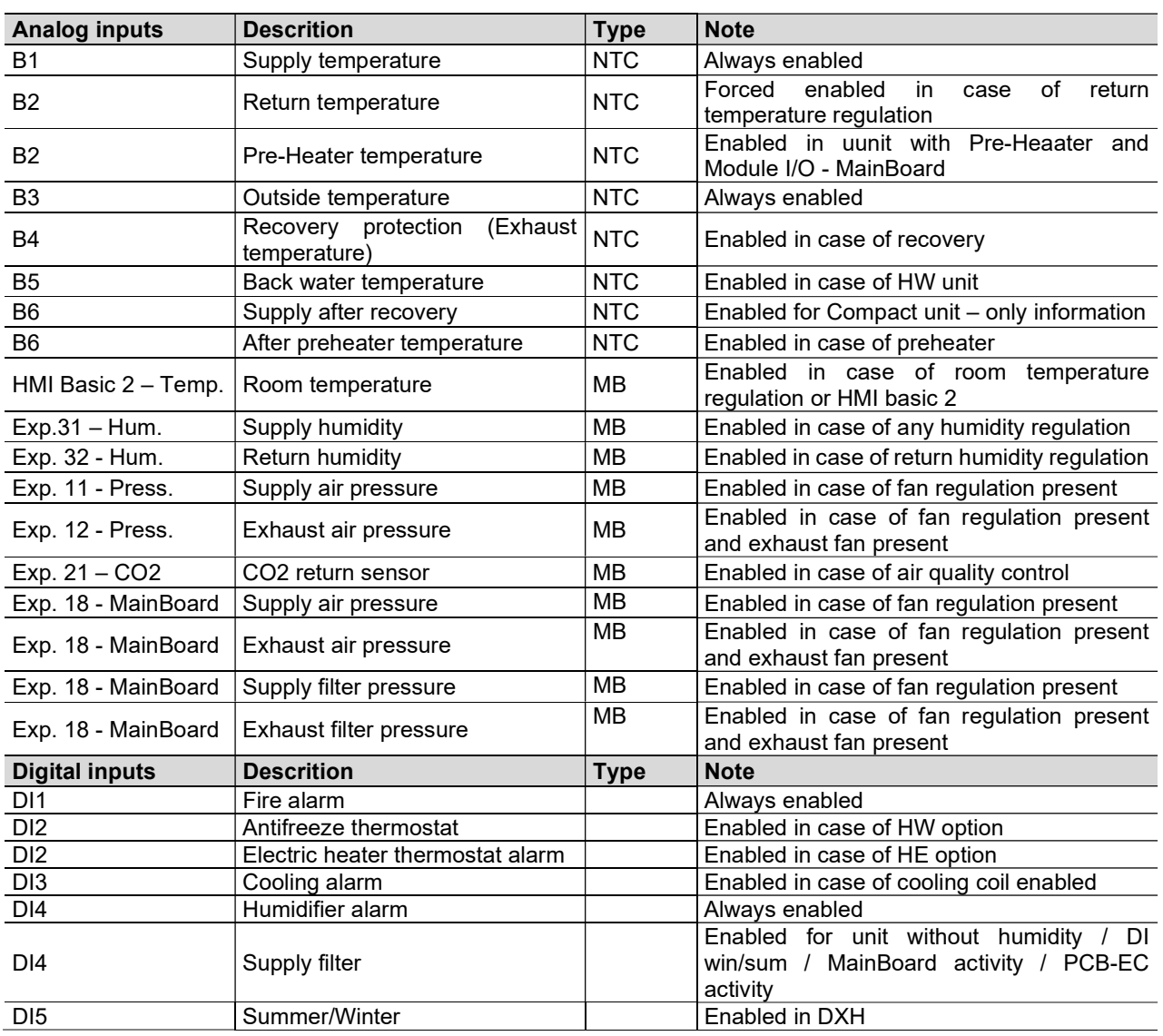

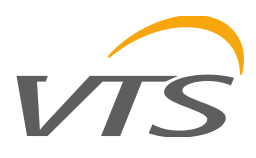

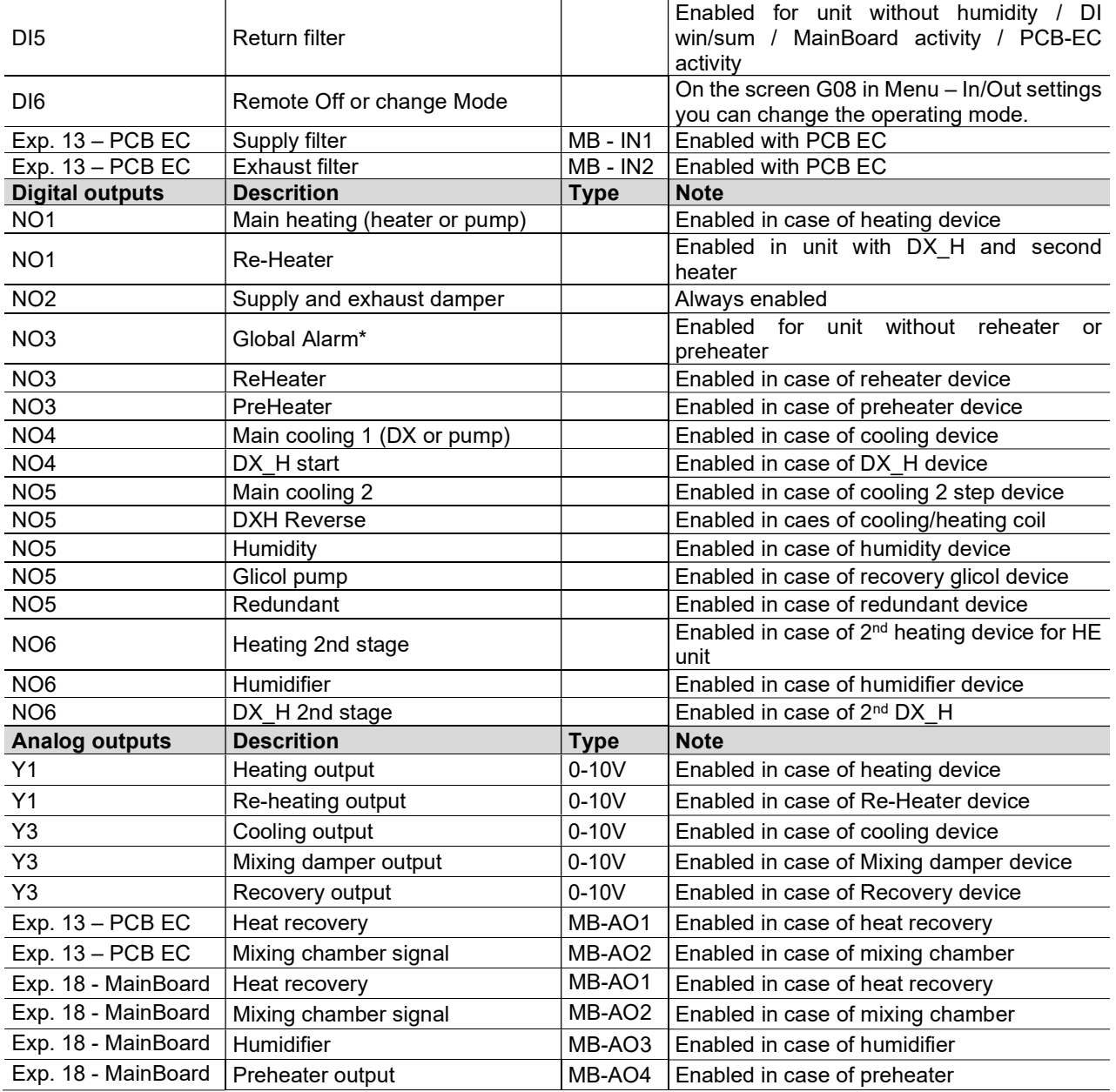

\*NO3 - Global alarm (serious alarm) is enabled for unit without reheater or preheater and it is active when: there is a fan alarm (any), a backup fan has been activated, an alarm of the supply temperature sensor, too frequent saving of permanent memory, fire alarm, FROST, low supply temperature, no connection with the differential pressure sensor , dirty filter (with active measurement of pressure drop across the filters).

**Attention:** Structure of the software in class A: the thermal protection safeties for overload and high pressure must act directly on the compressor actuator and are thus wired in series with the command for coil of the compressor contactor.

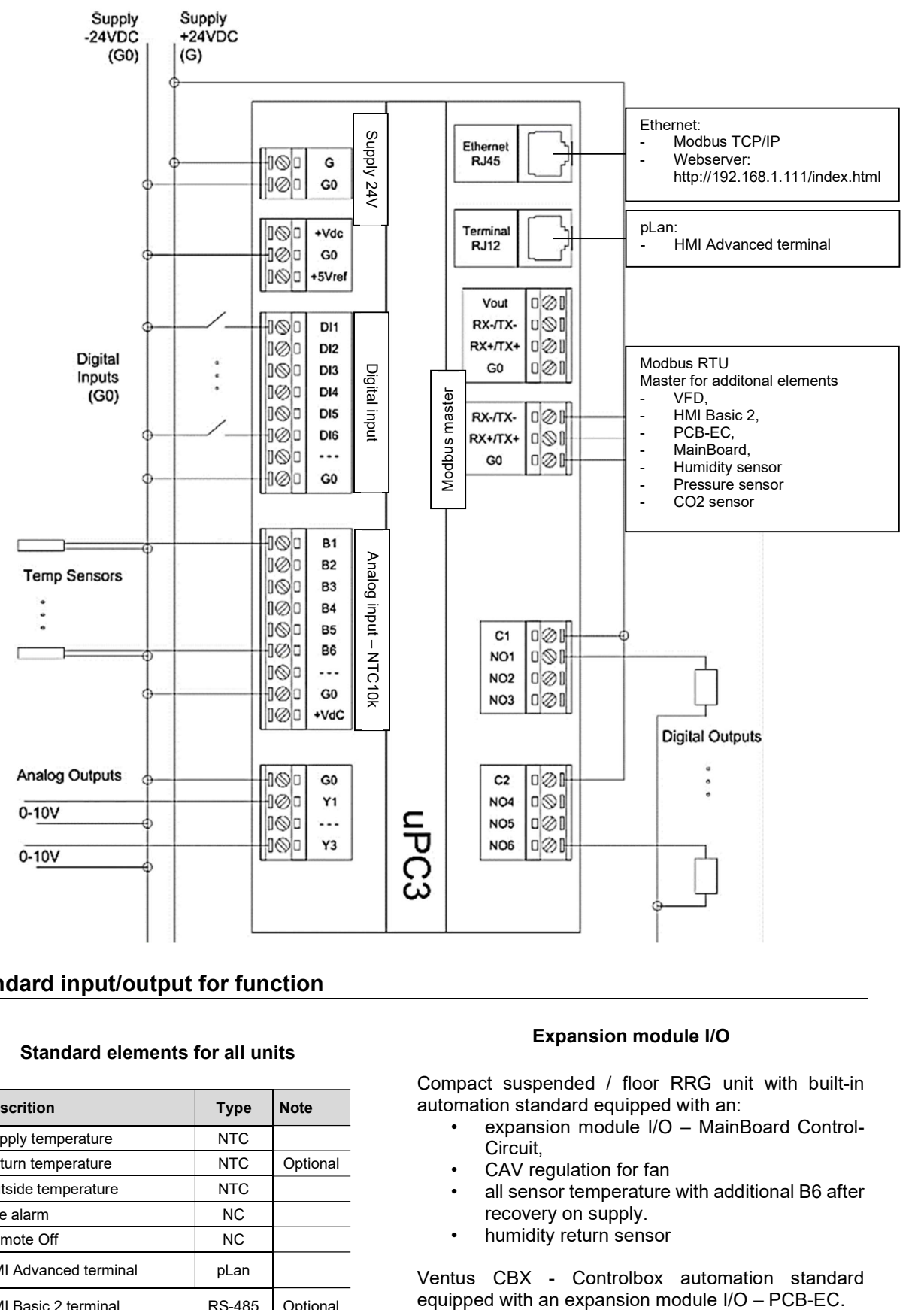

## 3.2 Standard input/output for function

## I/O Standard elements for all units

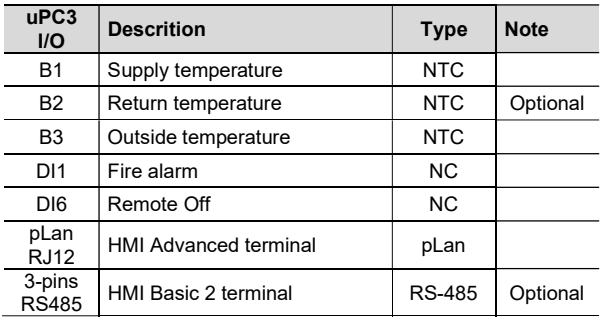

#### Expansion module I/O

Compact suspended / floor RRG unit with built-in automation standard equipped with an:

- expansion module I/O MainBoard Control-Circuit,
- CAV regulation for fan
- all sensor temperature with additional B6 after recovery on supply.
- humidity return sensor

Ventus CBX - Controlbox automation standard equipped with an expansion module I/O - PCB-EC.

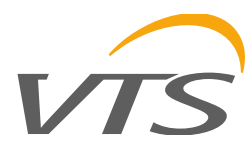

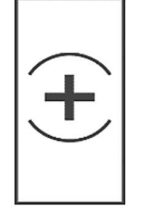

## Water heater – H\_cw

## Control

- PID controller Heating
- PID controller Protecting the rebate sensor
- Limiting the minimum / maximum signal
- Low air temperature alarm

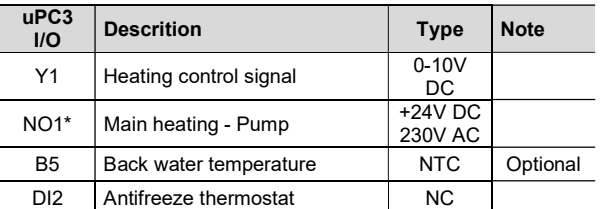

\* For supplying circulation pumps, a relay with + 24 V DC to 230 V AC is available.

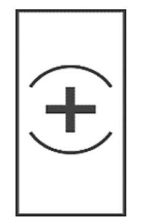

## Electric heater – HE

- Control
- PID controller Heating Limiting the minimum  $\overline{I}$  maximum signal
- Adjustable switching level individual sections

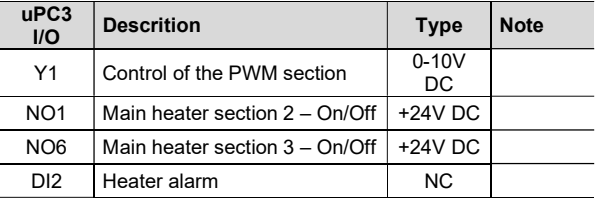

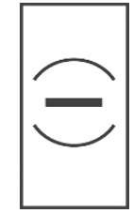

### Water cooler – C\_cw

#### Control

- PID controller Cooling
- Limiting the minimum  $\overline{I}$  maximum signal

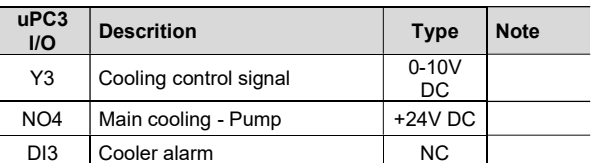

## DX cooler – C\_dx

### Control

- PID controller Cooling
- Limiting the minimum / maximum signal
- Adjustable switching level of individual sections

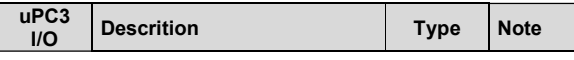

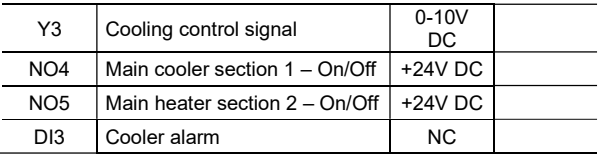

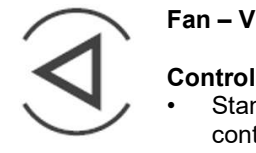

## Control

- Standard work percentage control
- PID control for regulation CAV\*
- PID control for regulation VAV

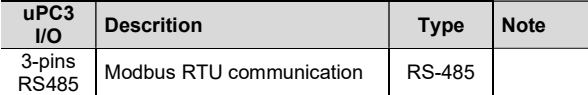

\* CAV standard for Compact unit using the Mainboard module I/O – Control Circuit.

Filters – F

Control

• Compact – Pressure transducer

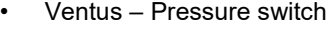

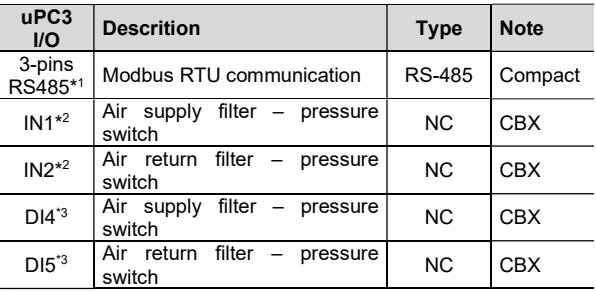

\* 1 For Compact units the need to use the Mainboard module I/O – Control Circuit.

\* 2 Input IN1/IN2 available on the PCB-EC extension I/O module.

\* 3 Input DI4/DI5 available In the case of a unit without a humidifier, DXH.

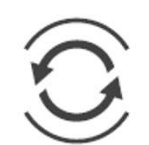

## Recovery – Plate cross / HEX – P

## Control

- PID controller Heat recovery
- PID controller Cooling recovery
- Limiting the minimum signal

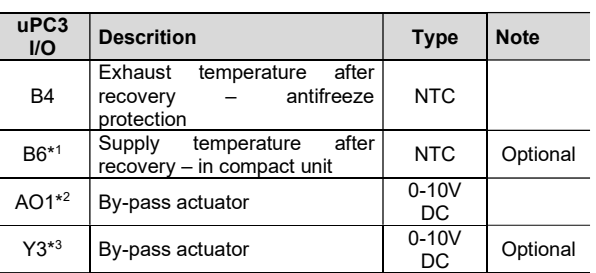

\* 1 Additional sensor for calculating the recovery efficiency used in compact AHUs.

\* 2 Output AO1 available on the PCB-EC extension I/O module available for unit without humidifier.

\* 3 In the case of a unit without a mixing chamber and a cooler, it is possible to use Y3 for recovery.

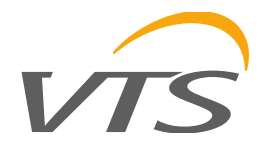

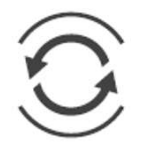

## Recovery - Rotary – R

## Control

- PID controller Heat recovery
- PID controller Cooling recovery
- Limiting the minimum signal

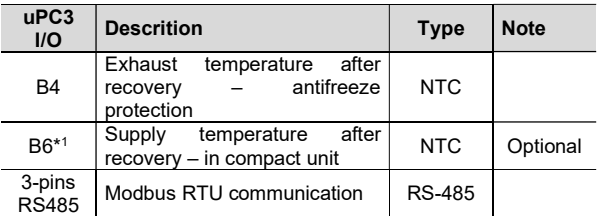

\* 1 Additional sensor for calculating the recovery efficiency used in compact AHUs.

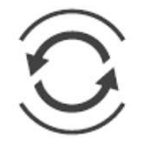

## Recovery - Glycol – G

## **Control**

- PID controller Heat recovery
- PID controller Cooling recovery
- Limiting the minimum signal

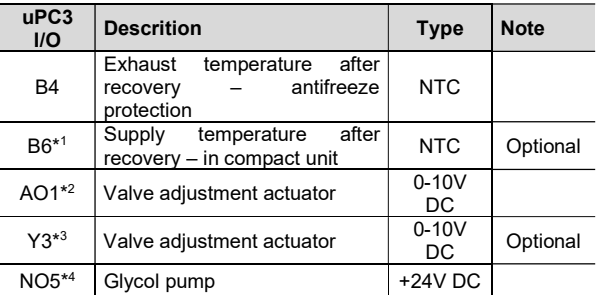

\* 1 Additional sensor for calculating the recovery efficiency used in compact AHUs.

\* 2 Output AO1 available on the PCB-EC extension I/O module available for unit without humidifier.

\* 3 In the case of a unit without a mixing chamber and a cooler, it is possible to use Y3 for recovery.

\* 4 In systems without DXH, humidifier, fan redundant.

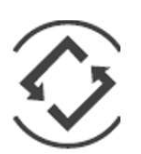

## Mixing chamber – M

#### Control

- PID controller Heating
- PID controller Cooling
- PID CO2 controller
- Limiting the minimum / maximum signal

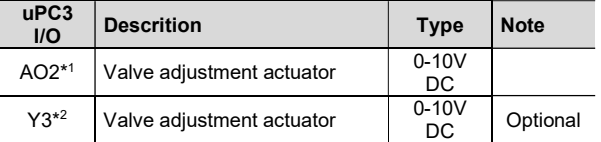

\* 1 Output AO2 available on the PCB-EC extension I/O module. \*<sup>2</sup> In the case of a unit without a recovery and a cooler, it is possible to use Y3 for mixing chamber.

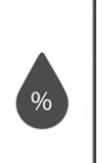

### Humidifier – W

#### Control

- PID controller Humidity
- PID controller Compensation for supply air humidity
- Limiting the minimum / maximum signal

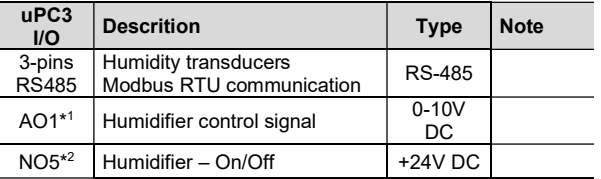

\* 1 Output AO1 available on the PCB-EC extension I/O module.

\*<sup>2</sup> In the case of a unit without a glycol recovery and a redundant

fan, it is possible to use NO5 for humidifier.

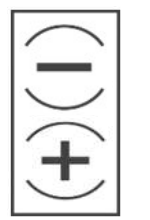

## DXH Reverse – C\_dxh

#### Control

- PID controller Heating
- PID controller Cooling
- Limiting the minimum / maximum signal
- Adjustable switching level of individual sections

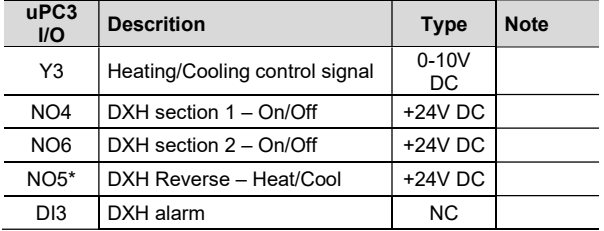

\* DXH output available In the case of a unit without humidifier, recovery glycol, redundant fan.

## Redundant fan

The fan section contains doubled fans, motors and inverters. One fan is working, the other is a reserve in the event of a failure. In addition, the operating hours counters decide on routine switching between the fans so that the load and wear of both units is uniform. When switching from one fan to another, there is a gap to adjust the position of the dampers directing the air flow.

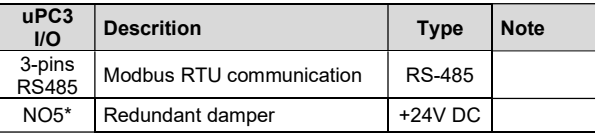

\* DXH output available In the case of a unit without humidifier, recovery glycol, DXH.

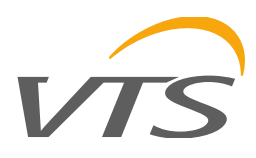

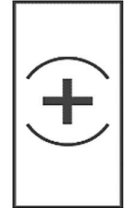

## PreHeater

Control<br>• PID

• PID controller – Heating • Addtitonal temp. sensor

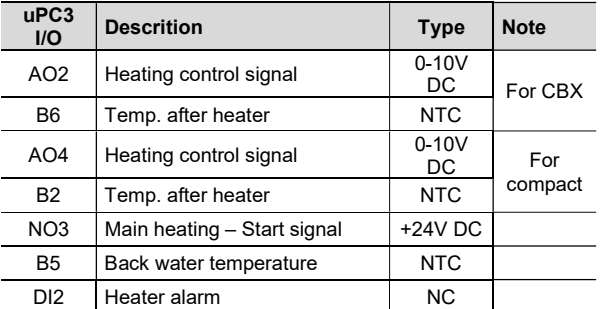

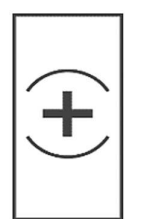

## ReHeater

- Control
- PID controller Heating
- Addtitonal temp. sensor

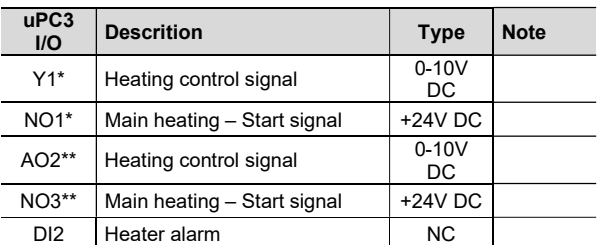

\* For systems when the heater behind the DXH exchanger.

\*\* For systems when the heater after the main heater.

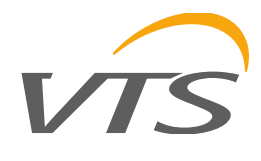

## 4. UNIT CONFIGURATION

## 4.1 Application code

HMI Advanced ► Menu ► Unit cfg. ► I02

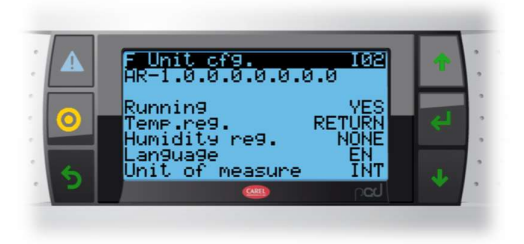

To change application codce Running change to NO and go mask above I01.

Application code is a combination of elements, functions and option sub-codes.

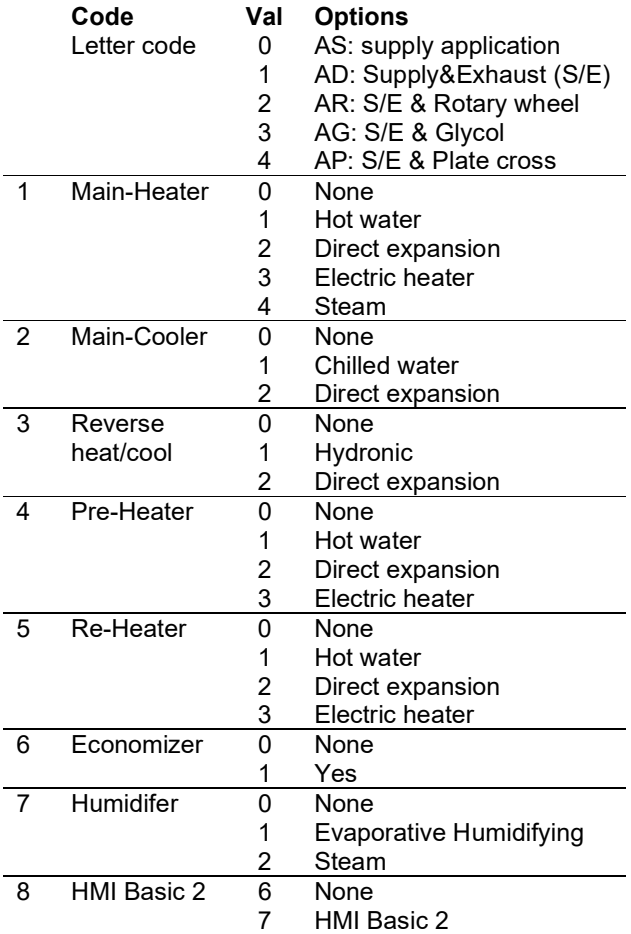

In unit configuration mask a parameter "running mode" is provided. It will put the SW in running operation, while in stop mode all the functions, inputs and outputs

are bypassed. Before to start the unit, the service must check that everything is set in a correct way.

The application code can change only if the unit is in configuration mode.

Description for other values in the automation code:

For example: AR|0|2|0|0|1|1|0|6|3|0|0|0|0|0|1

Recovery mode:

- 0: None
- 1: Winter
- 2: Summer
- 3: Winter + Summmer

For active recovery, winter recovery is the standard. Summer recovery should be activated on the Menu ► Recovery ► D03 screen

## AR|0|2|0|0|1|1|0|6|3|0|0|0|0|0|1

Redundant fan: 0: NO 1: YES

The number of fans is selected on the screen Menu ► Unit cfg. ► I03

## AR|0|2|0|0|1|1|0|6|3|0|0|0|0|0|1

The remaining values are system values.

## 4.2 Modbus devices

HMI Advanced ► Menu ► Unit cfg. ► I03

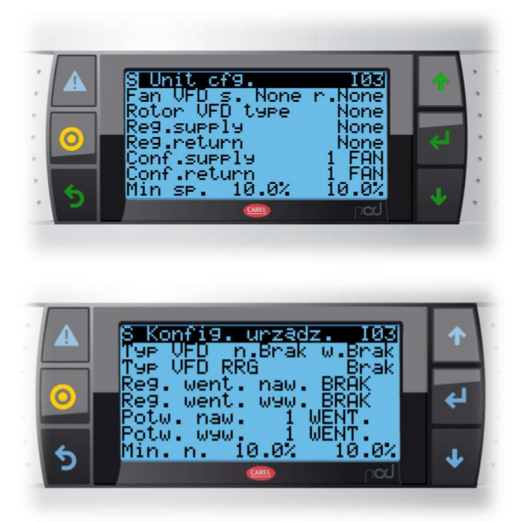

The inverter type can be selected separately for the supply fan, exhaust fan and rotary exchanger. Type VFD:

- LS iC5

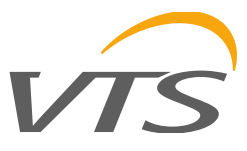

- LS iG5 ABB ACS - EC
- DFI

ATTENTION! For the underlined type of VFD it is needed to input the required parameters by VFD keyboard. There is no possibility to configure by uPC3.

Depending on the configuration selected, it is possible to manually change the modbus address of individual motors for supply and return for maximum 10 fans.

HMI Advanced ► Menu ► Unit cfg. ► I41

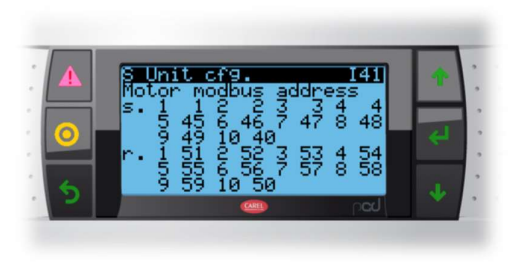

### LS VFD (iC5 and iG5A) For iC5

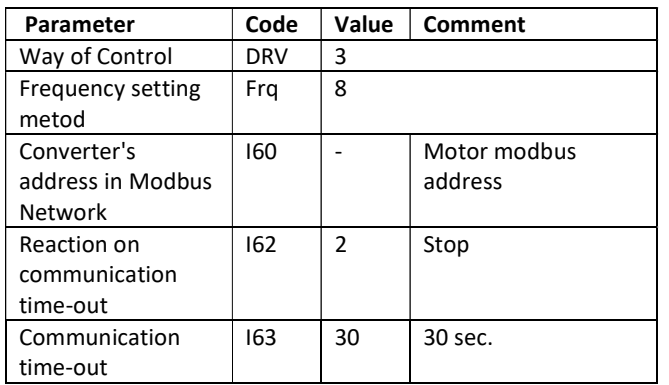

## For iG5

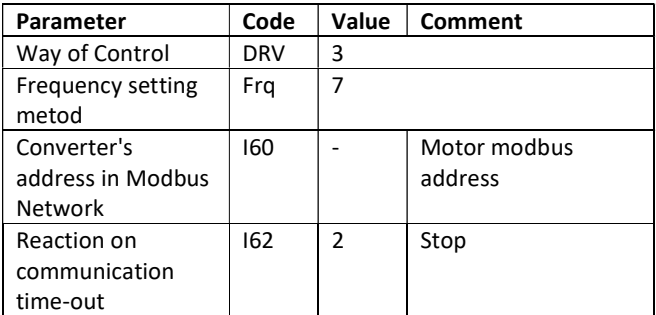

## 4.2.2 VTS EC motor

All necessary information in DTR for EC motor.

ver 2.2 – 02/2024 15 Additional information.

Procedure how to configure the rotary wheel:

- go to the motor mask Menu ► Unit cfg. ► I03, chose "Rotor VFD type" as EC.

- After that there will new mask " I15" appear below, enter this line

- You'll see the mask "old address: 4, new address: 4"

- There is "Set" option, choose "YES"

- The procedure of setting the fan will be carried out. Once it is successfully finished you'll see the sign "test mode". Note that during setting procedure the other modbus members might give errors, but this is all right. - Change "Set" option to "NO"

- After the whole procedure restart the controller

## 4.2.3 Pressure / Humidity / CO2 sensor

HMI Advanced ► Menu ► In/Out settings ► G03

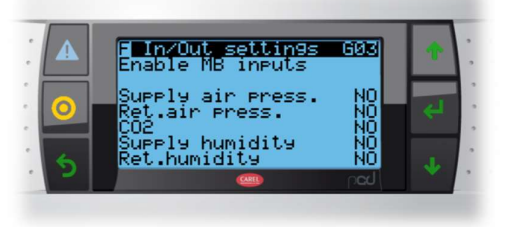

Screen on which pressure / humidity / CO2 transducers can be activated. In addition, we can choose the type of pressure transducer on the G04 screen

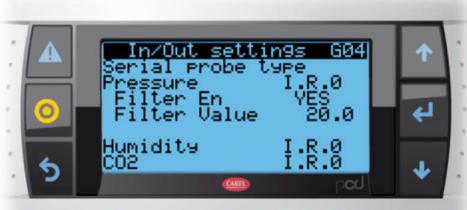

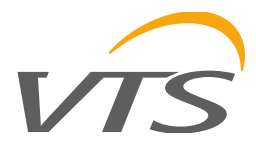

I.R. – Input register H.R – Holding register

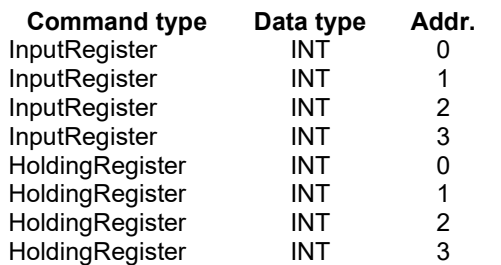

Pressure sensor

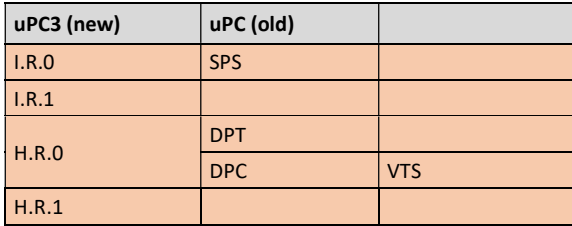

Important information when using an external pressure transducer, turn off the measurement on the Control-Circuit board.

HMI Advanced ► Menu ► Other ► J03/J04

#### Humidity sensor

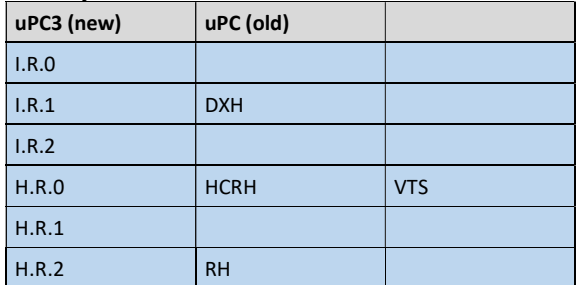

Important information when using an external humidity transducer, turn off the measurement on the Control-Circuit board.

HMI Advanced ► Menu ► Other ► J03/J04

CO2 sensor

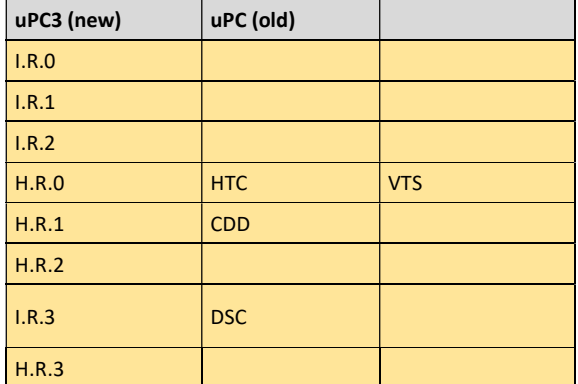

## 4.2.4 Module I/O

HMI Advanced ► Menu ► Other ► J03

The menu from which we activate individual extension modules.

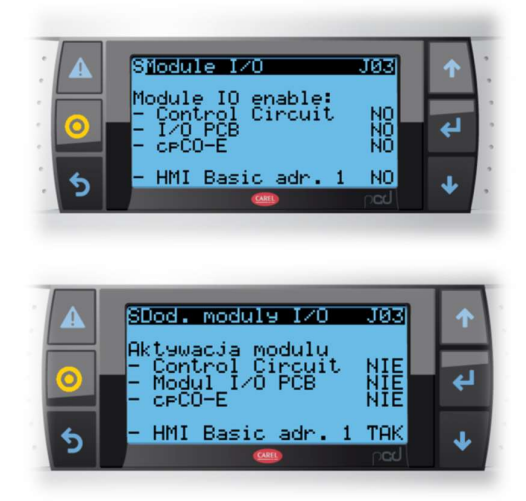

VTS – MainBoard – Control Circuit

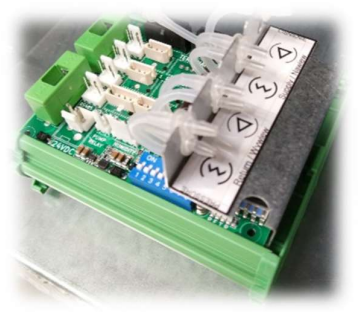

Additional settings for the Control-Circuit module on the screens:

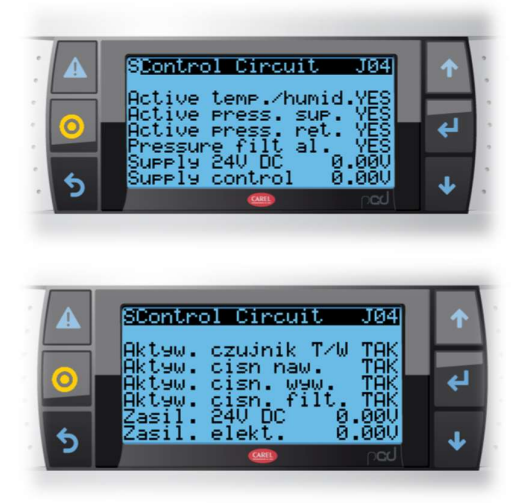

# VT.

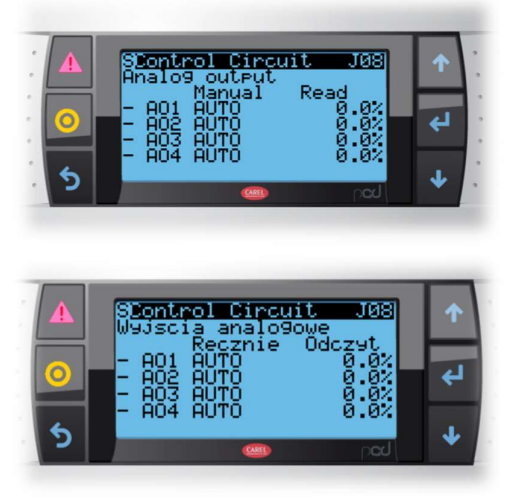

VTS – PCB-EC

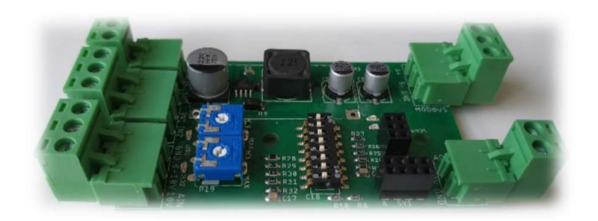

For proper operation with the controller uPC3, it is necessary to set the dip switch 8 to ON. This will switch RS-485 communication on the PCB-EC board from Master to Slave and work correctly with the controller.

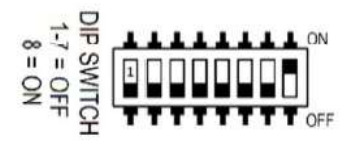

EC\_board is Modbus Slave, can not work without outside plc. Change outputs and read inputs by commands from external PLC controller

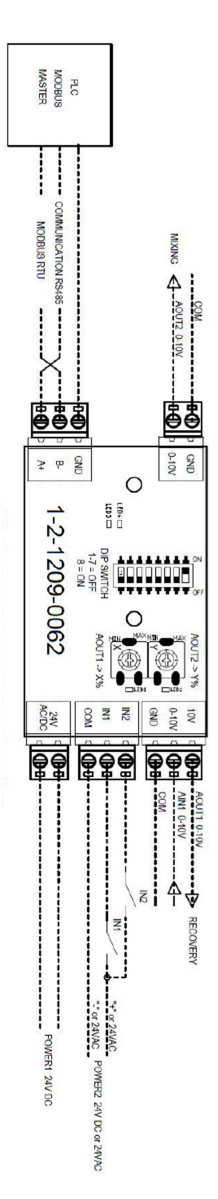

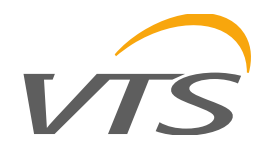

## **USER INTERFACE**

## 5.1 Display HMI Advanced

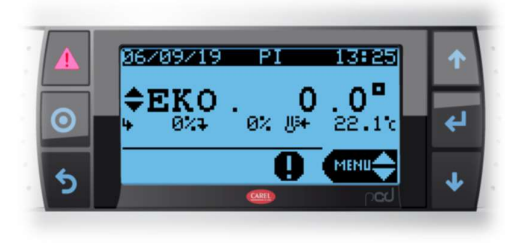

The terminal, which is shown in the figure above, has 6 buttons whose meanings are described below:

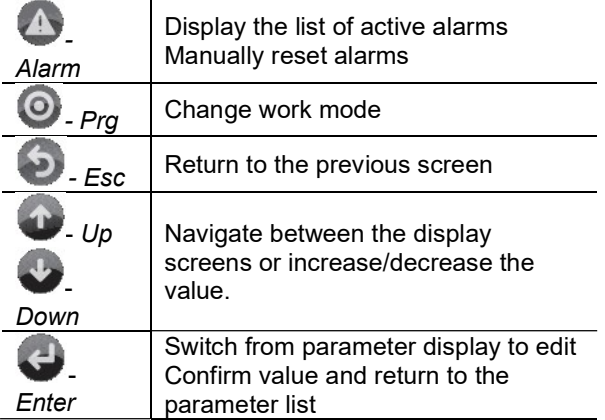

The following screen displays an example of the main screen with an active unit, highlighting the fields and icons used:

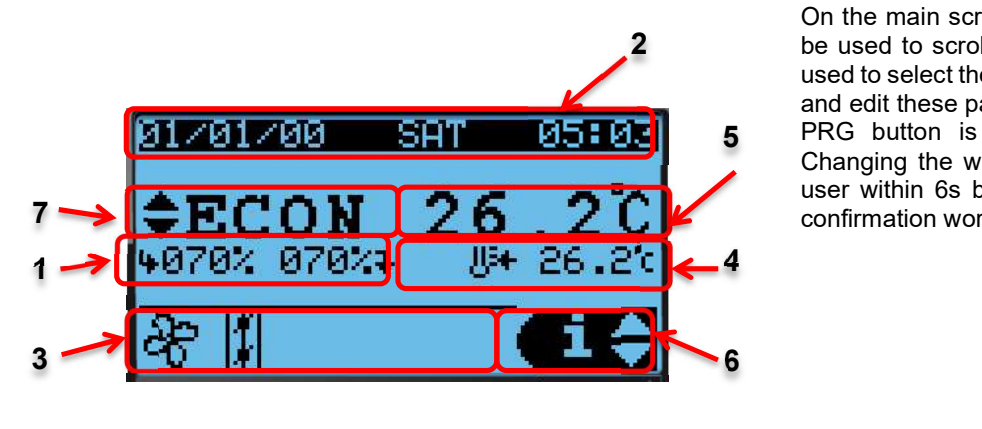

- 1. Fans speed
- 2. Date and Time
- 3. Current unit status:

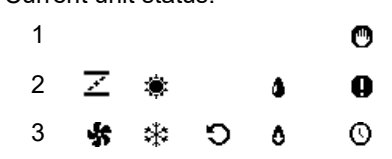

ver 2.2 – 02/2024 18

- 4. Main temperature regulation
- 5. Set point
- 6. Indicates access to the user menu using the UP, DOWN and ENTER keys to confirm
- 7. Selection of operating mode
	- STOP
	- ECO
	- **COMFORT**
	- **STANDBY**
	- AUTO (scheduler)

z - opening / closing dampers

- $\overline{\mathbf{r}}$ - fans work
- اني.<br>ا - heating
- ‡. - cooling
- $\bullet$ - humidification
- ô - dehumidification
- O - active recovery
- $\bullet$ - normal stop
- o - emergency stop
- active scheduler  $\circ$

Changing the control panel operating mode is possible by pressing the PRG (1) button as many times until the desired operating mode appears on the screen. The mode is accepted by pressing the "ENTER" (2) button. Lack of acceptance within 30s will return you to the previously set mode. In order to cancel the selected mode in advance, you can use the "ESC" button.

## 5.2 User Menu

On the main screen, the UP and DOWN buttons can **2** be used to scroll through the functions and ENTER used to select them. No password is needed to access and edit these parameters.

> 5 PRG button is used to change the work mode. Changing the work mode must be confirmed by the user within 6s by ENTER button. In the absence of confirmation work mode returns to the last value

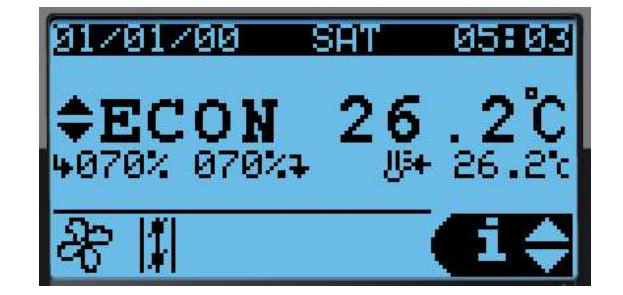

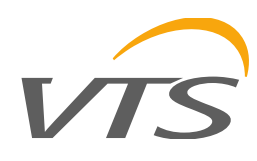

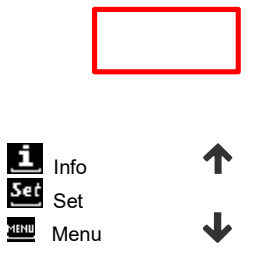

## 5.2.1 Info

The general synoptics for the unit can be shown from the user menu. The physical status of the inputs, device outputs and probes are available in a menu connected to the synoptics.

The individual screens of the synoptics are shown below.

## 5.2.2 Set

In this menu is possible to see the current setpoint and the working mode, defined by the scheduler. It's possible to set the setpoint of the unit and the scheduler. Set Point is represented by one variable for each mode.

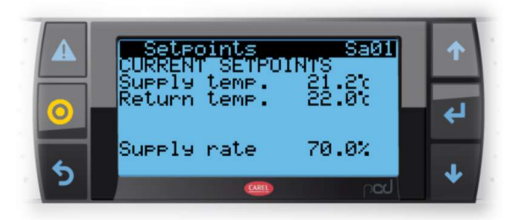

The transition to the setting screen is done using the "UP" / "DOWN" keys. On screens from you can find (depending on the active configuration):

- supply air temperature
- room / extract temperature
- air humidity
- air quality
- efficiency of the supply fan
- exhaust fan efficiency

On the screen you can change the settings for each operating mode individually. Moving the cursor to the active field is done by pressing the "ENTER" button. Change in value - with the arrow keys. Accepting the set value and moving to the next field is done by the "ENTER" button.

#### 5.2.3 Scheduler

#### Time zone / date / time

On the scheduler screen, you can select the time zone in which the controller is located and set the current date, time and day of the week.

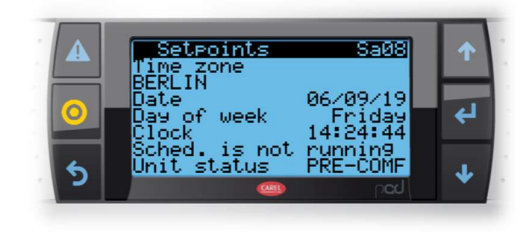

### Time schedule

On clock screen you can set a time schedule. The time schedule is active when the control is in the AUTO mode.

#### Basic schedule

The basic daily schedule allows you to program 4 work mode changes, individually for each day.

After setting the schedule for the selected day, this selection should be saved. After saving, it is possible to copy the settings to other days or immediately for the whole week.

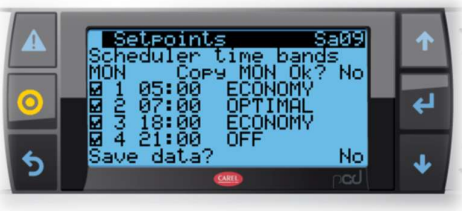

### Special periods

On the periods screen it is possible to set periods (dates from - to) in which the schedule will be modified. There are settings for three intervals and they have a higher priority than the basic schedule. In this way, the control panel can be programmed eg during holiday periods.

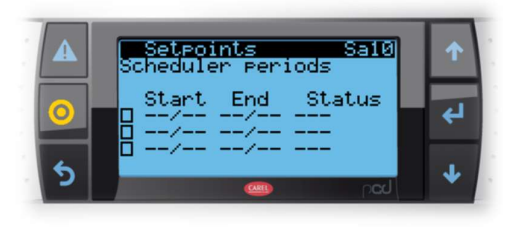

## Special days

On the special day screen is possible to set six special days, which have the highest priority.

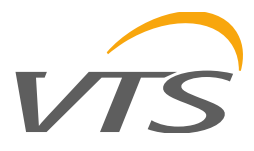

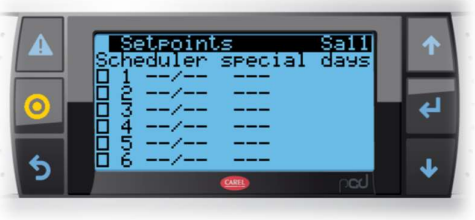

#### Implementation of the schedule

Considering the priorities of time schedule settings, the order of their implementation is as follows:

- The first special day settings are those with the highest priority. The other settings are then ignored.
- If a given day is not defined as special, but is in a special period, then the mode for the special period is implemented.
- If both of these do not occur, the basic schedule is implemented.

#### 5.2.4 Menu

Access the main menu

## 5.3 Menu description

Regardless of the displayed screen, pressing the programming key accesses the password entry screen which allows access to the main menu shown below.

The code of the mask is determined by the menu tree.

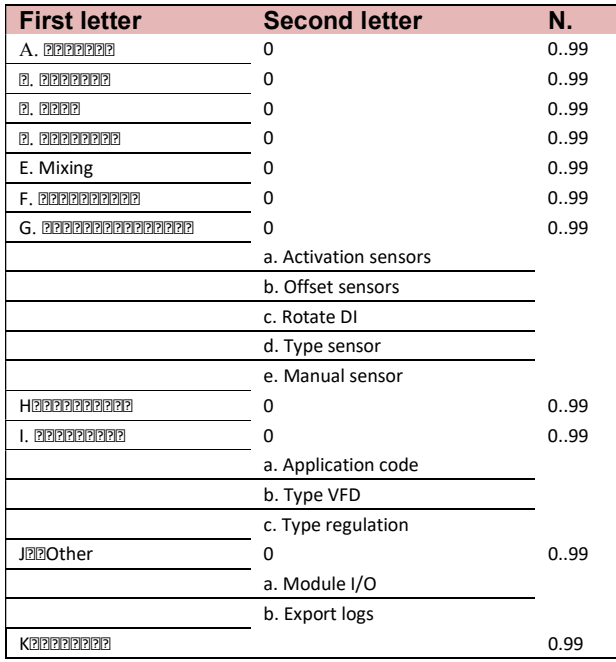

## 5.3.1 Password Management

The program has 3 different password levels:

- 1. Advanced user (maintenance): read only access to all parameters. Default password: 0000.
- 2. Service: read access to all parameters with the ability to edit some of them (for more information on the parameters that can be changed, see the parameters table). Default password: 0001.
- 3. Manufacturer: read/write access to all parameters. Default password: 0002.

In the parameters screen, the access needed to edit the parameters is shown, always with the same codes. An example follows.

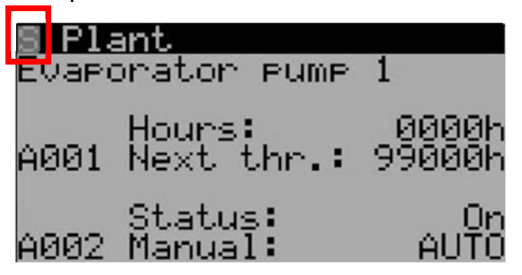

Once the password is entered it will be maintained for 5 minutes from the last time a key was pressed and then the password will need to be re-entered in order to access the parameters of the advanced functions. In the Log-Out menu, the password can be force entered without waiting 5 minutes.

#### 5.4 Display HMI Basic 2

HMI Basic 2 HY is a basic control panel, designed to operate air handling units equipped with the uPC3 controller.

Panel functions:

- AHU starting and stopping
- operating mode selection
- the ability to view and change the parameters of individual operating modes (temperature, humidity, CO2 level, speed of supply and exhaust fans)
- reading of leading, outside and room temperatures (built-in room temperature sensor)
- setting the AHU operation according to the schedule
- alarm handling (viewing, deleting)

For more information on the operation of HMI Basic 2, please refer to the dedicated documentation available on the VTS website.

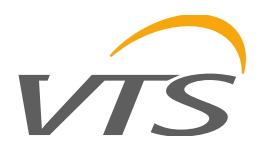

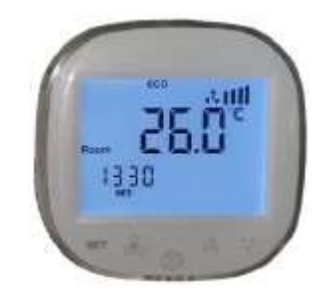

## 5.5 User setpoint

Temperature setpoint of the unit can be changed by:

- Scheduler
- HMI Basic 2
- HMI Advanced
- Comfort zone

The last setpoint change that come will wins.

HMI Basic 2 and HMI Advanced can change the working setpoint between ECO and COMFORT. This working mode can change the following sets if the functions are activated:

- 1. Temperature (supply, return or room)
- 2. Humidity
- 3. Air pressure (in percentage)
- 4. Air quality

## 6. FUNCTIONS

## 6.1 On request

The On status requires the AND logic of:

- Unit configured by Service
- No serious alarm
- On by digital input
- On by the OR of the following conditions:
	- o On by pGD
		- o On by BMS
		- o On by HMI Basic 2, if present
		- o On by scheduler, if enabled

Variable mode is shared with all the control sources

If any condition go to OFF, the uni twill turn OFF.

## 6.2 Start/Stop sequence

When the unit is turned ON by a previous condition the sequence to start will be enabled.

The start sequence is divided into the following steps:

- 1. The external temperature is checked.
- 2. If the external temperature is lower than antifreeze setpoint, the heating devices after recovery, will be activated in 60s at power determined by the graph below:

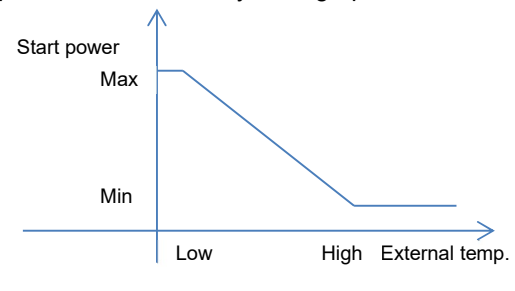

3. The heating power will be kept for a certain time determined by the following graph:

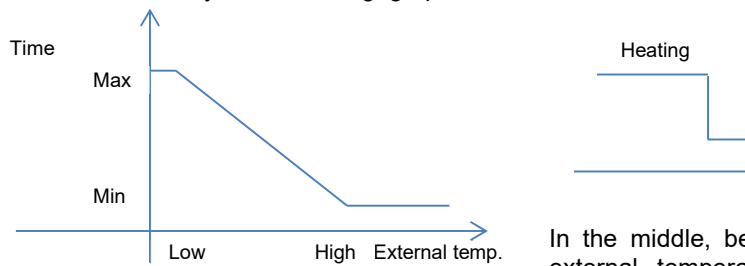

- 4. In case of external temperature greater than antifreeze setpoint or after the antifreeze sequence timer, the damper can be opened.
- 5. After 30s the fan can start and devices can regulate. If heating devices are in regulation mode from antifreeze condition, the release of manual mode should not cause a peack on the heating outputs.

When the fans start to regulate, another sequence will start, described below:

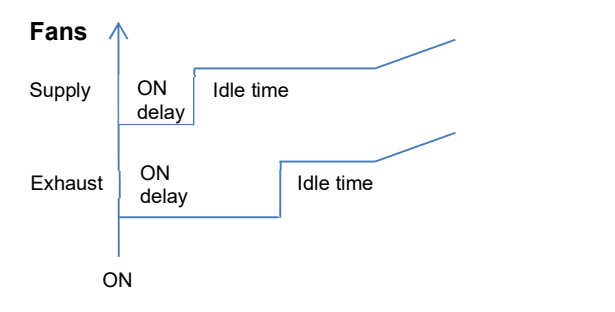

When the unit is turned OFF, the fans will be kept at the previous power and after a settable time they can be turned OFF.

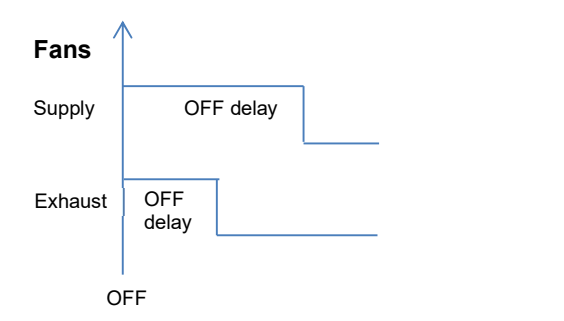

## 6.3 Cooling/Heating changeover

The external and room/return temperatures are External temp. considered: if the external temperature is lower than a minimum threshold or greater than a upper threshold the heating or cooling mode can be forced:

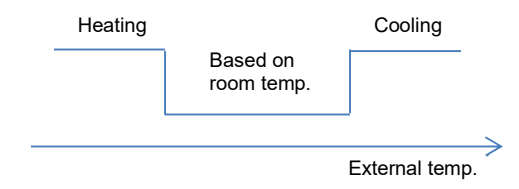

In the middle, between the heating and cooling external temperature thresholds, or when the external temperature probe isn't available the heating or cooling mode will be decided considering the room temperature or the return temperature (if the probes are available), here below it is represented the behaviour in case of room temperature:

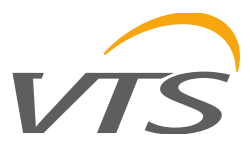

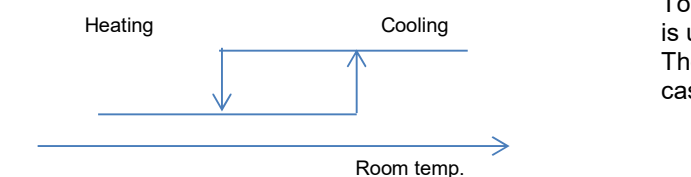

If the room temperature is greater than the setpoint, the unit starts in cooling mode and remains in cooling mode until the room temperature becomes lower than the heating setpoint for a settable time, then the heating mode is activated with the heating setpoint. In the same way, if the starting temperature is lower than the heating setpoint the unit starts in heating mode and remains in heating mode until the room temperature becomes greater than the cooling setpoint for a settable time.

## 6.4 Temperature regulation strategy

#### 6.4.1 External compensation

In case the external temperature probe is present, it is possible to adjust the temperature setpoint accordingly to the value read by this probe. The compensation can be direct or reverse and it is done adding an offset to the temperature setpoint.

The compensation is done only with room or return air temperature regulation. In case of supply temperature regulation there is no need for compensation, because it is the regulation itself that acts to compensate the external conditions.

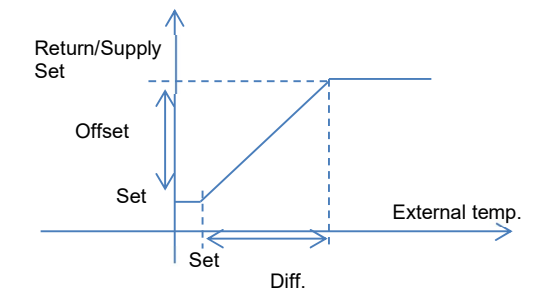

#### 6.4.2 Return/Room regulation

The regulation of the unit could be done according to return, supply or room set.

The calculation of supply set in case of return or room regulation is done by a PID that change the setpoint between a min and max value.

#### 6.4.3 Supply regulation

The temperature regulation is based on supply temperature and its setpoint. If the setpoint set is the room set or return set, this will be converted to supply set.

To calculate the power of devices, a PID sequence is used.

The following graph show the PID sequence in case of cooling:

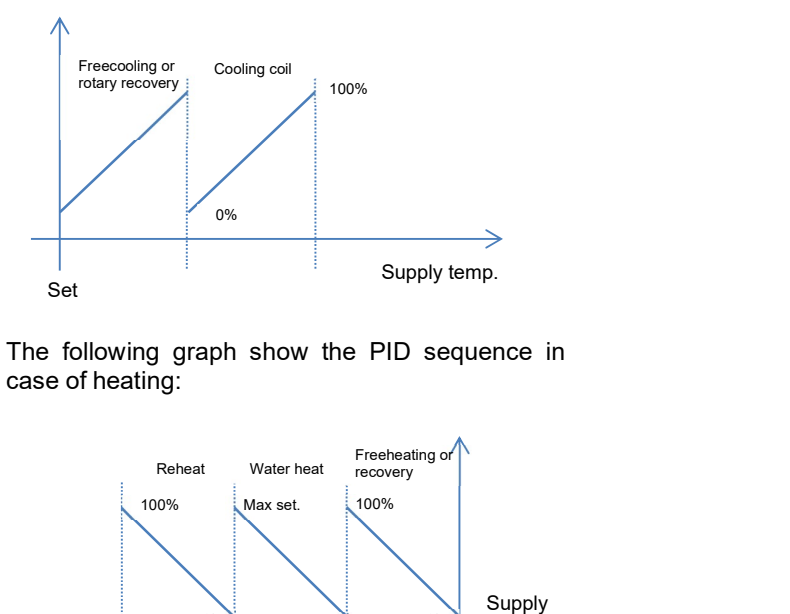

The following graph show the PID sequence in case of heating:

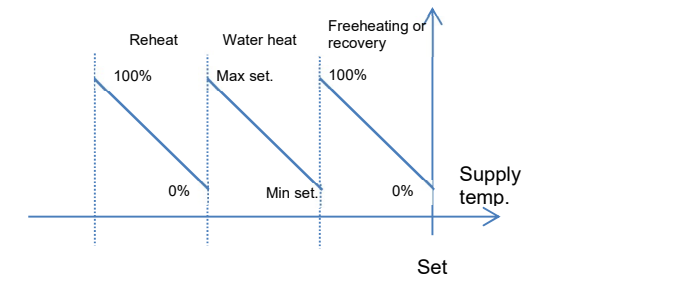

With a unique setpoint and different sets of PID parameters, the first request is calculated with a standard PID. The second request starts when the first one has reached 100%. The setpoint for the second device regulation is the same, while the PID set of parameters is different. According to the PID behaviour of the second device, the percentage of activation of the second device at the start up should be equal to "offset", but thanks to the incremental PID it is possible to consider only the last calculated delta so that there aren't any bumps, then the second device will start from the minimum output, then it will regulate according to PID parameters and supply temperature.

In case we have 2 devices and one is not available when required from the sequential PID regulation for activation conditions not verified (i.e. freecooling/freeheating conditions) or active alarms - the request passes to the other one. If the first device becomes available again the device will be turned on at 100%.

## 6.5 Fresh air regulation

In case of unit without the mixing damper, the supply air is always coming from the outside: if the external temperature is better than the room or return temperature and the activation of freecooling/freeheating is verified (external temperature lower than the regulation temperature

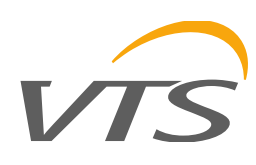

of a settable delta), the bypass damper opens and the heat exchanger is bypassed.

In the following picture we represent the ''freecooling'' enabling, that in case of unit without the mixing damper is the by-pass damper activation condition, considering as example the room temperature as regulation variable.

The freecooling is enabled if the external temperature is higher than the lower supply temperature threshold, while the freeheating is enabled if the external temperature is lower than the upper supply temperature threshold.

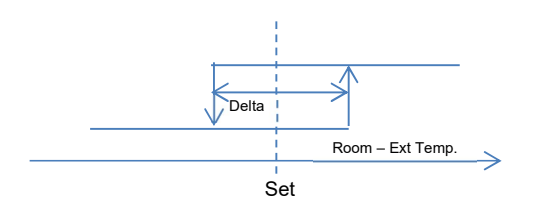

The bypass damper can be modulated to reach the desired temperature for the supply air temperature, because the freecooling can be considered as the first step of sequential PID regulation.

In case of unit with the mixing damper, the freecooling/freeheating conditions are the same, but mixing damper and external one modulate accordingly, and the logic acts on the bypass damper as in the previous case.

#### 6.5.1 Night kick

If the unit is in standby mode, the unit start at a certain hour in the night to check the conditions and if there is requests, the unit switch ON. When conditions are reached, the unit goes back to standby.

## 6.6 Humidity regulation

The regulation of the unit could be done according to return, supply or room set.

The regulation of humidity in this SW is done by absolute humidity.

Absolute humidity set is the conversion between the actual temperature setpoint (room, return or supply) and the humidity set that the user can change.

Absolute humidity is the conversion between the actual temperature and the humidity of room, return or supply.

Based of these convertions it's possible to determine if the unit should go in humidifying or dehumidifying mode. When the humidity goes to change mode, a delay of 5 minutes is provided to avoid fast change of humidity control.

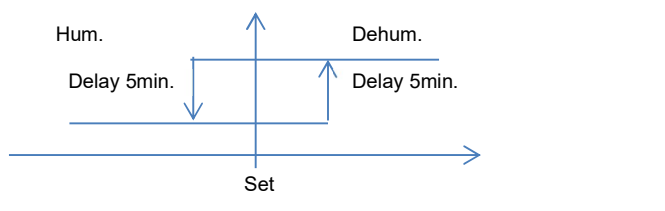

In case of regulation on return or room temperature, the application check the supply humidity limits to avoid water of the ducts. Closer the supply humidity is to the limits, lower the humidity PID can act.

In case of regulation on supply, the humidity request goes directly to the devices.

In case of dehumidifying:

- The signal to control the cooling devices is calculate from the maximum between output temperature PID and the output humidity PID.
- The main heating devices are disabled and the reheaters works to compensate the cooling effect.

## 6.7 Devices activation

### 6.7.1 Hydronic circuits

Below the description of how the water circuits works in the application. Valves could be present according application code in main cool, main heat, reverse, preheat and reheat sides.

The PID sequence calculate a request 0-100% that could be directly executed by the valves or in some cases, the request is used to calculate the setpoint for the water, in case the water temperature is present.

Here below the regulation of hot water devices:

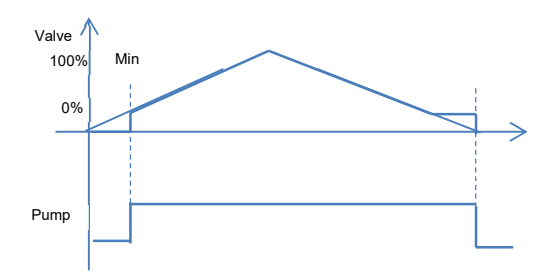

## 6.7.2 Heaters

Below the description of how the heaters works in the application. Heaters could be present according application code in main, preheat and reheat sides.

The PID sequence calculate a request 0-100% that is directly executed by the heaters.

Maximum heaters managed are 2 ON-OFF and 1 modulating.

The SW need the power of each heater to divide the power in the best way.

The modulating device has the highest priority and there isn't any rotation, but in case of devices with different power, the priority of ON-OFF devices can

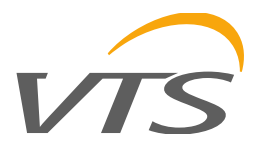

change to satisfy in the best way the request by thermoregulation.

Here below an example with devices with the same power:

Min inverter power: 20%

Max heaters power: 33.3kW

In this case the second heater will start when the request reach the threshold calculated in the following way:

Before to start the ON-OFF device, the request must be greater than 20% of the power of the second device. Here below the graph:

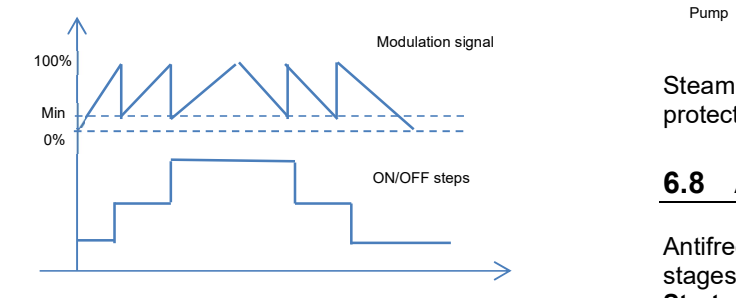

It's possible to set different power of the heaters, so the ON sequence will be different to follow the request from PID loop.

### 6.7.3 Direct expansion (DX)

Below the description of how the direct expansions circuit works in the application. DX could be present according application code in main cool, main heat, reverse, preheat and reheat sides.

The PID sequence calculate a request 0-100% that is executed by ON-OFF devices and by a modulating device.

Each ON-OFF device has a threshold to start the device and a threshold to stop the device.

The modulating element will follow the request from PID sequence.

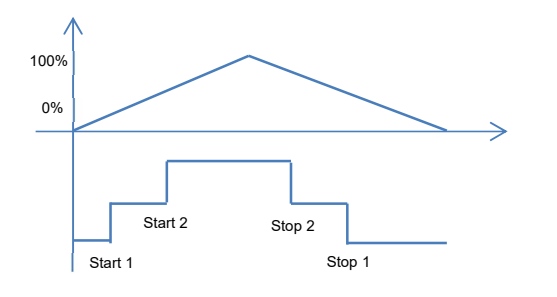

Between the stages activation there is a timinings control, listed below:

- 1. Minimum On time
- 2. Minimum Off time
- 3. Time between same device.

## 6.7.4 Steam

Below the description of how the steam device works in the application. Steam device could be present in the main heater only.

The PID sequence calculate a request 0-100% that is directly executed by the steam actuator. Here below the regulation of device:

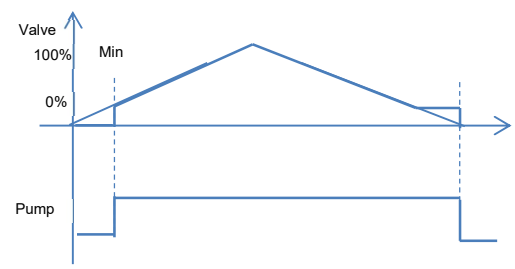

Steam device doesn't need antifreeze and frost protection.

## 6.8 Antifreeze management

Antifreeze management is divided in different stages.

Startup: described in start/stop sequence paragraph.

Running: see preheater regulation.

Low temperature by thermostat: in case of low temperature by thermostat the fans are stopped, the damper are closed and the heating devices are forced to 100%.

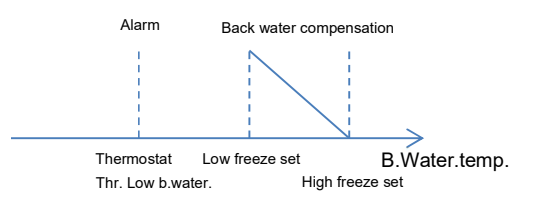

Low back water condition: if the back water temp. is too low the unit behave in the same way of low temperature by thermostat.

If the back water temp. is lower, according to another threshold, the back water temperature set is compensated with a delta according to the external temperature.

## 6.8.1 PreHe: Preheater

The device will modulate accoding to its PID settings to keep the setpoint based on after preheater coil temperature.

Main goal of this device is prepare air for recovery and to avoid antifreeze condition for heat recovery device. In case of hot water coil, the request from the PID on after coil temperature is used to calculate the setpoint of the water, then another PID calculate the opening of the valve.

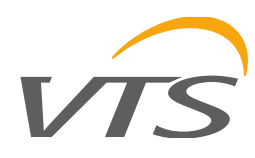

## 6.9 Fans control

There could be up to 4 fans in supply and exhaust according to unit size.

### 6.9.1 Single fan

In case of single fan, the fan will start according to sequence and it will regulate according to the setpoint calculated by the application.

### 6.9.2 Redundant fans

In case of redundant fans, one fan will be on, while the other is an emergency fan. Every settable hour, the fan will switch to keep the same working hours. Even in case of alarm on the working fan, the SW will try to switch to the other fan that can work. The procedure for the redundant fans are:

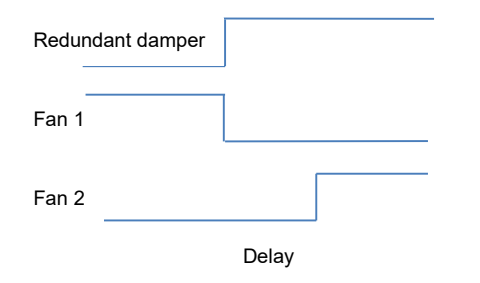

A delay is provided to allow the damper to open or close.

#### 6.9.3 Multi Fan

In the multifan regulation, the fans will start at the same time and they will regulate according to the same request.

#### 6.9.4 Regulation

The regulation of the fan can be done according to:

- 1. None
- 2. CAV regulation
- 3. VAV regulation
- 4. Follow supply (for exaust only)

If there isn't any regulation, the setpoint defined by scheduler will be actuated by the fans. In case of VAV regulation, the air pressure is used as input of the PID and the setpoint is in Pa. In case of CAV regulation, the air pressure is used to calculate the air volume in m3/h. The formula to calcula the air volume is: AirFlow:=K\_Factor\*SQRT(AirPress)

Perc – value is changed when is changing work mode.

K factor is defined by the fan code:  $Id.$  Mask description K factor value

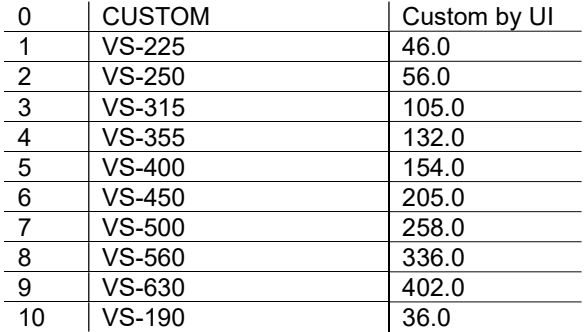

It's possible in Setpoint loop to change the fan speed according to unit mode (Eco, Comfort). The value is in percentage of the setpoint of the fan in service menu.

Selecting the adjustment mode for fan on the screen Menu ► Unit cfg. ► I03

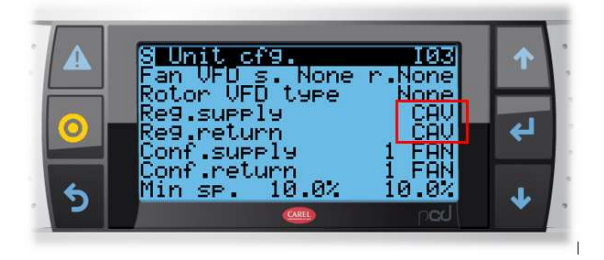

In the case of CAV regulation (To maintain a constant output) on the fan configuration screen we set extreme parameters for a given device: Menu ► Fans ► C05

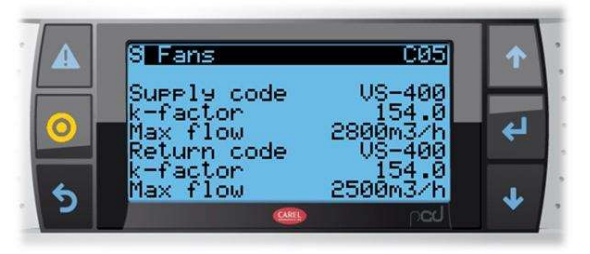

In the case of VAV regulation (To maintain constant pressure) on the fan configuration screen we set extreme parameters for a given device: Menu ► Fans ► C06

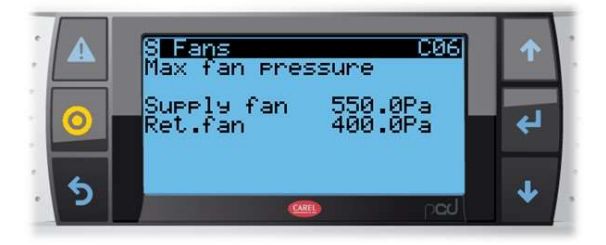

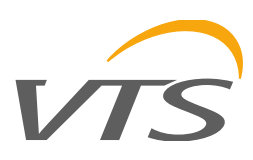

Change of set point is at following screens Sa06 and Sa07 – you set the percentage of 0-100% in reference to the value set in parameters.

For example: 60% - means 60% of nominal airflow.

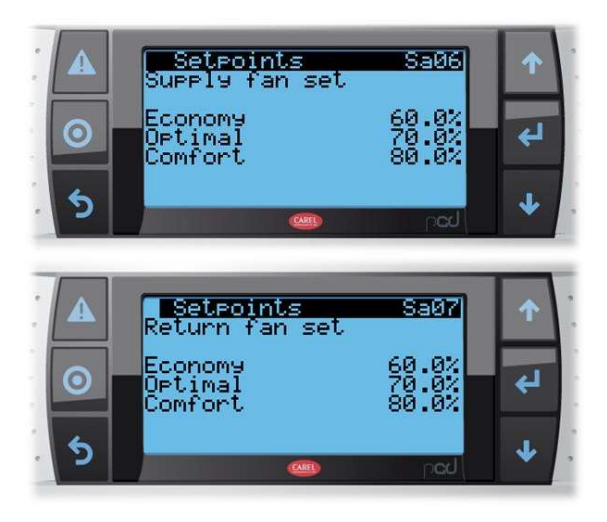

## 6.10 Mixing chamber control

Acccording to CO2 value, if present, a PID will calculate the request for the mixing chamber.

If the PID is higher, then the mixing chamber will close more and more.

The greater request between CO2 request and freecooling/freeheating, will actuate the damper.

The mixing chamber can be setup from service in the following ways to bypass the request by freecooling and CO2 in the following ways:

**Disabled:** the mixing chamber is always closed and the recovery is always active.

**Enabled at startup:** at startup there could be a fast heating option to by pass the external condition for a while and allows the devices to warm up quickly. **Enabled by request:** by request from HMI Advanced is possible to enable the mixing damper until the temperature conditions reach the setpoint.

## 6.11 CO2 Regulation

A signal is split and has a direct impact on the degree of participation of outside air and provides a correction signal to drive the VFD. VFD correction signal is limited to the MAX allowable adjustments.

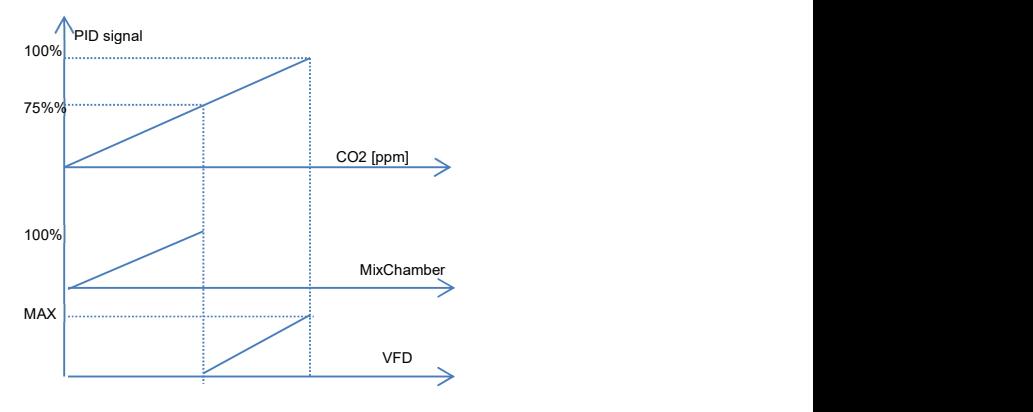

## 6.12 Minor functions

#### 6.12.1 Antistuck procedure

In case of pumps or steam configured, the SW must check if the pumps stayed OFF for a long time. After one week of pump off, it has to start in any condition to avoid the risk of stack. The valve will open at 100%. Time is not saved in permanent memory.

#### 6.12.2Fire alarm

In case of fire alarm by digital input or in case of exhaust temperature > 70°C, the fire alarm procedure is activated.

All the devices are stop, but the fan can run according to service parameter.

#### 6.12.3 Filter alarm

When the dirty filter alarm is active, it is possible to increment the fans speed of a settable %.

#### 6.12.4 Forcing I/O

It's possible to force the input values and the outputs values in In/Out settings menu.

#### 6.12.5Scheduler

On the HMI Basic 2 it is possible to set the number of enabled bands (maximum 6), for each one the starting time and the setpoint of the room temperature.

Both for uPC3 scheduler and HMI Basic 2 it will be possible to apply the time bands set to all the days of the week, Monday to Friday, Saturday and Sunday, day by day.

On the uPC3 there will be 4 time bands and for each one it will be possible to set the starting time and the unit status (Off, Economy, Pre-comfort, Comfort). For each status there will be a set of values applied: main regulation setpoint, humidity setpoint (if any humidity probe is present), CO2

## VTS

level or air flow setpoint (if differential pressure probe is present).

Besides the daily time band, it will be possible to set up to 3 special periods and 6 special days, for each one it will be possible to set the unit status (Off, Economy, Pre-comfort, Comfort, Auto).

The time bands of the uPC3 and the set of the HMI Basic 2 have the same priority. The last set that comes it will wins.

The options of the scheduler are:

- 1. No scheduler
- 2. Scheduler by uPC3
- 3. Scheduler by HMI Basic 2
- 4. Scheduler by uPC3, activation by HMI Basic 2

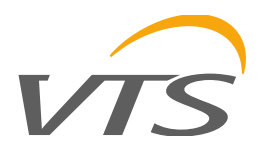

## 7. SUPERVISOR

Communication protocols uPC3:

- 1. Internal ethernet connection:
	- Modbus TCP/IP: 192.168.1.111:502
	- Webserver: http://192.168.1.111/
- 2. External (optional) card:
	- Modbus TCP\_IP with webserver (pCOWeb) DHCP
	- Modbus RS-485

List of variables available in the document: uPC3 – BMS Variable

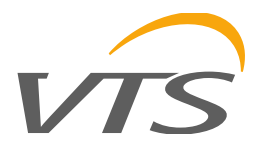

## 8. ALARMS

## 8.1 Alarms interface

### 8.1.1 Alarms screen and LEDs

Pressing the ALARM key can occur in two different situations - no alarm or one alarm present.

If there is no alarm, the following screen is displayed:

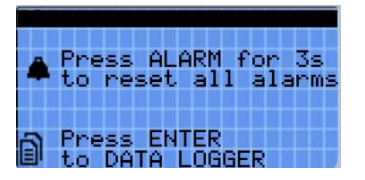

This screen makes it possible to easily enter the alarms log using the ENTER key.

If there is at least one alarm, the alarms screen is displayed sorted by alarm code from lesser to greater.

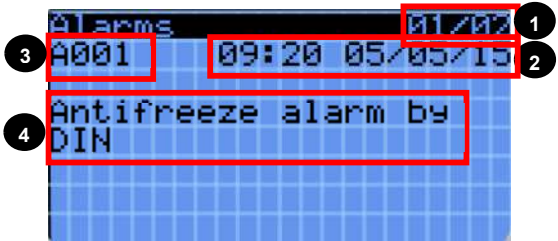

Each alarm contains the information needed to understand the cause of the alarm.

The information available in the screen is shown below:

- 1. Alarm number/total alarms;
- 2. Alarm date and time;
- 3. Unique alarm code;
- 4. Long alarm description;
- 5. Value of the probe linked to the alarm;

In every alarm screen, the alarms log can be displayed by pressing ENTER.

The red LED under the ALARM button can be:

- Off: no active alarm;
- Flashing: there is at least one active alarm and the display shows a screen that is not part of the alarms loop.
- On: there is at least one active alarms and a screen that is part of the alarms loop is displayed.

From the main menu, entering the Alarms Log menu allows access to the following alarms log display screen.

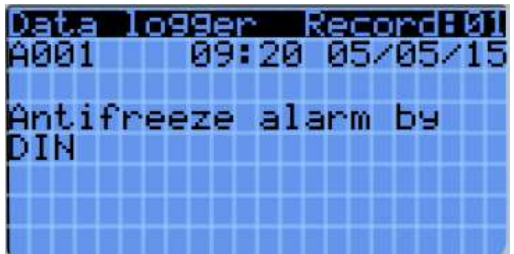

The alarms log memorizes the operation status when the alarms are triggered. Each log entry is an even that can be displayed from among all of the events available in the memory.

The information saved in the alarms screen will also be saved in the alarms log. The maximum number of events that can be saved is 100. Once the limit is reached, the most recent alarm will overwrite the oldest one. The alarms log can be cleared in the **1** Settings menu or by restoring the uPC3 to default values. 2 a component de la component de la component de la component de la component de la component de la component<br>2 de junho de la component de la component de la component de la component de la component de la component de

### 8.1.3 Reset alarms

The alarms can be reset manually, automatically or automatically with retries:

- Manual reset: when the cause of the alarm has stopped, the buzzer must first be reset using the ALARM button and then the ALARM button pressed a second time for a true reset. At this point, even the specific alarm action is reset and the device can restart.
- Automatic reset: when the alarm condition stops automatically, the buzzer is silenced and the alarm reset.
- Automatic reset with retries: The number of interventions per hour is checked. If that number is less than the set maximum, the alarm is on automatic reset, once the limit is exceeded it becomes manual.

## 8.1.2 Alarms log

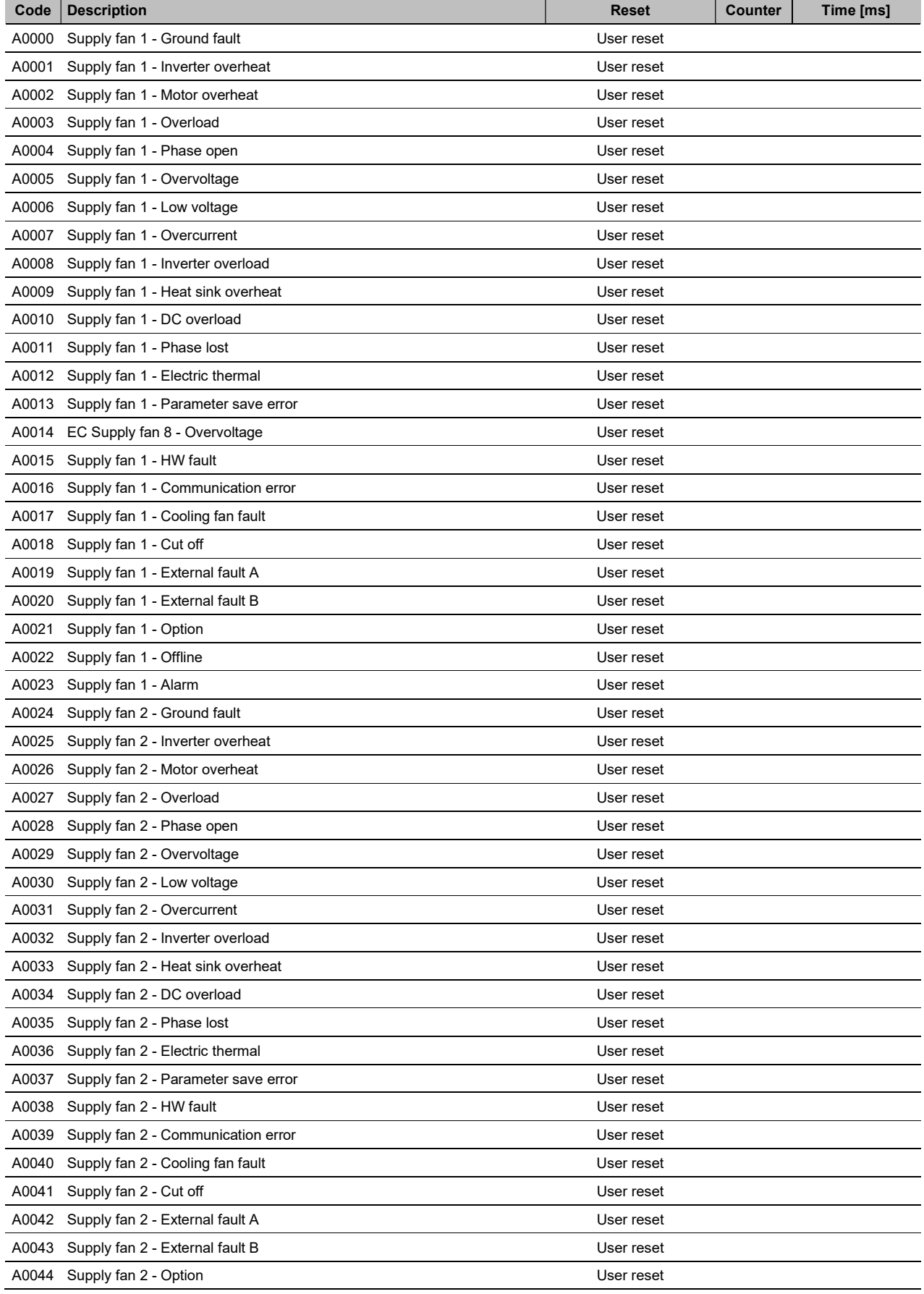

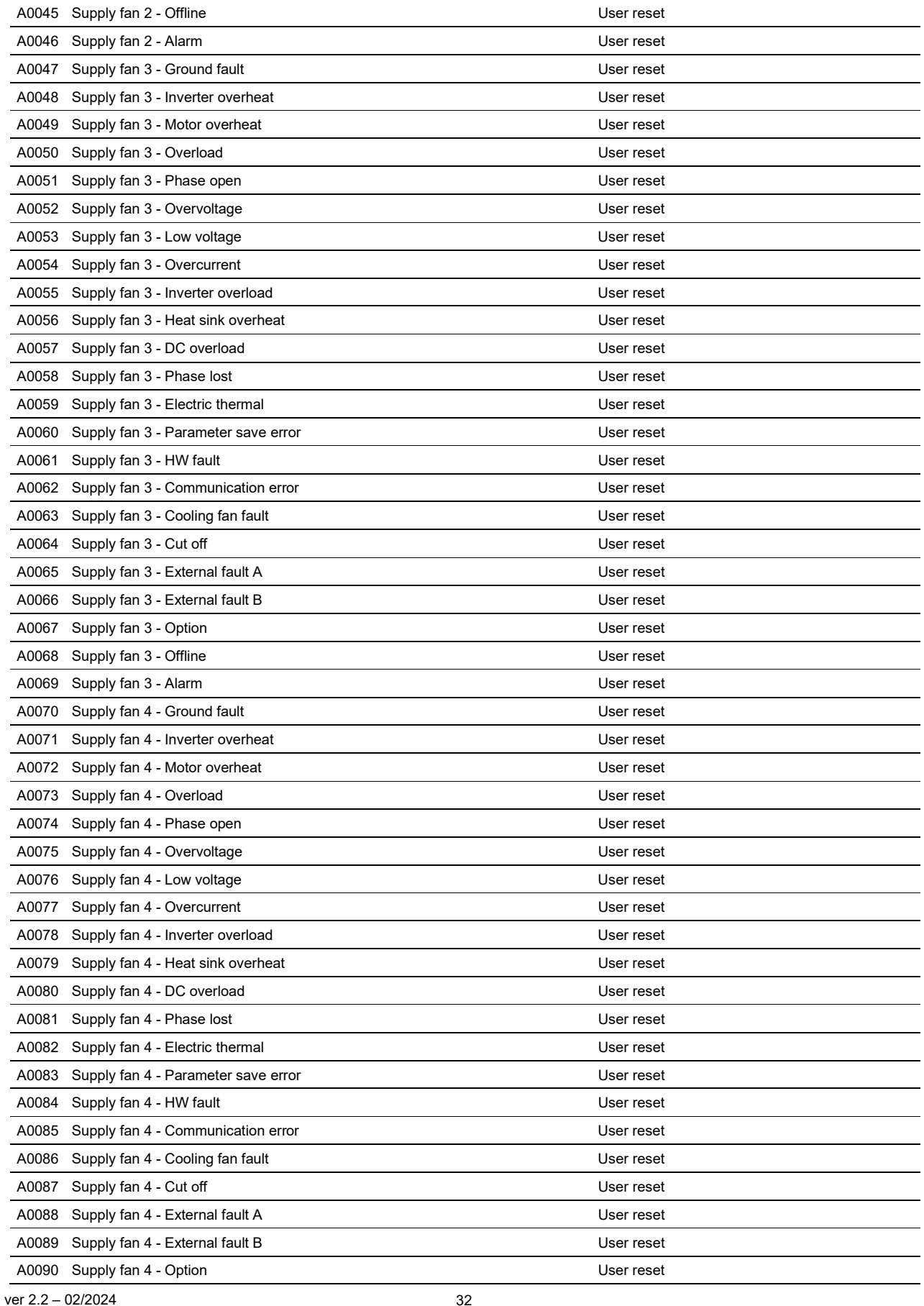

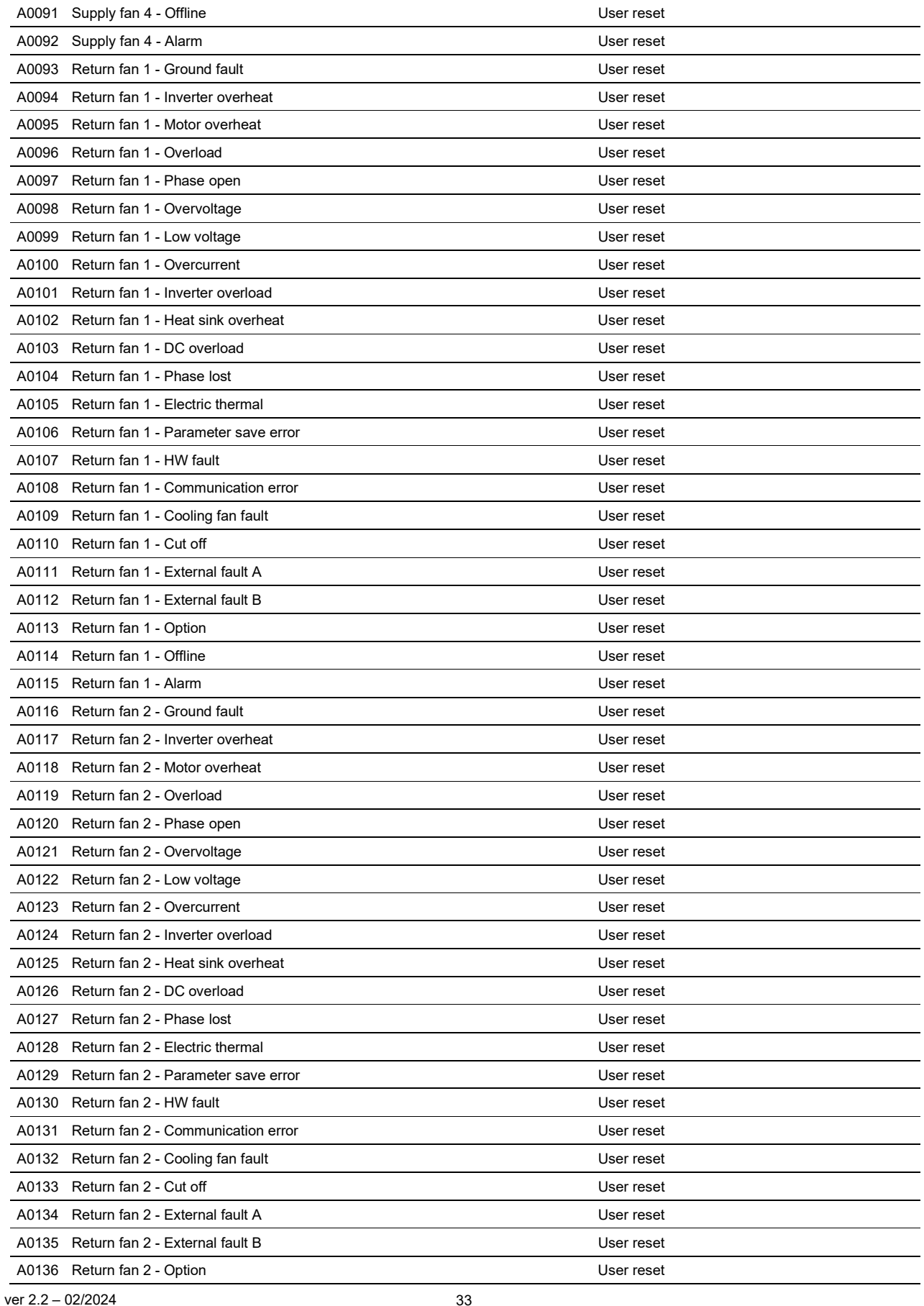

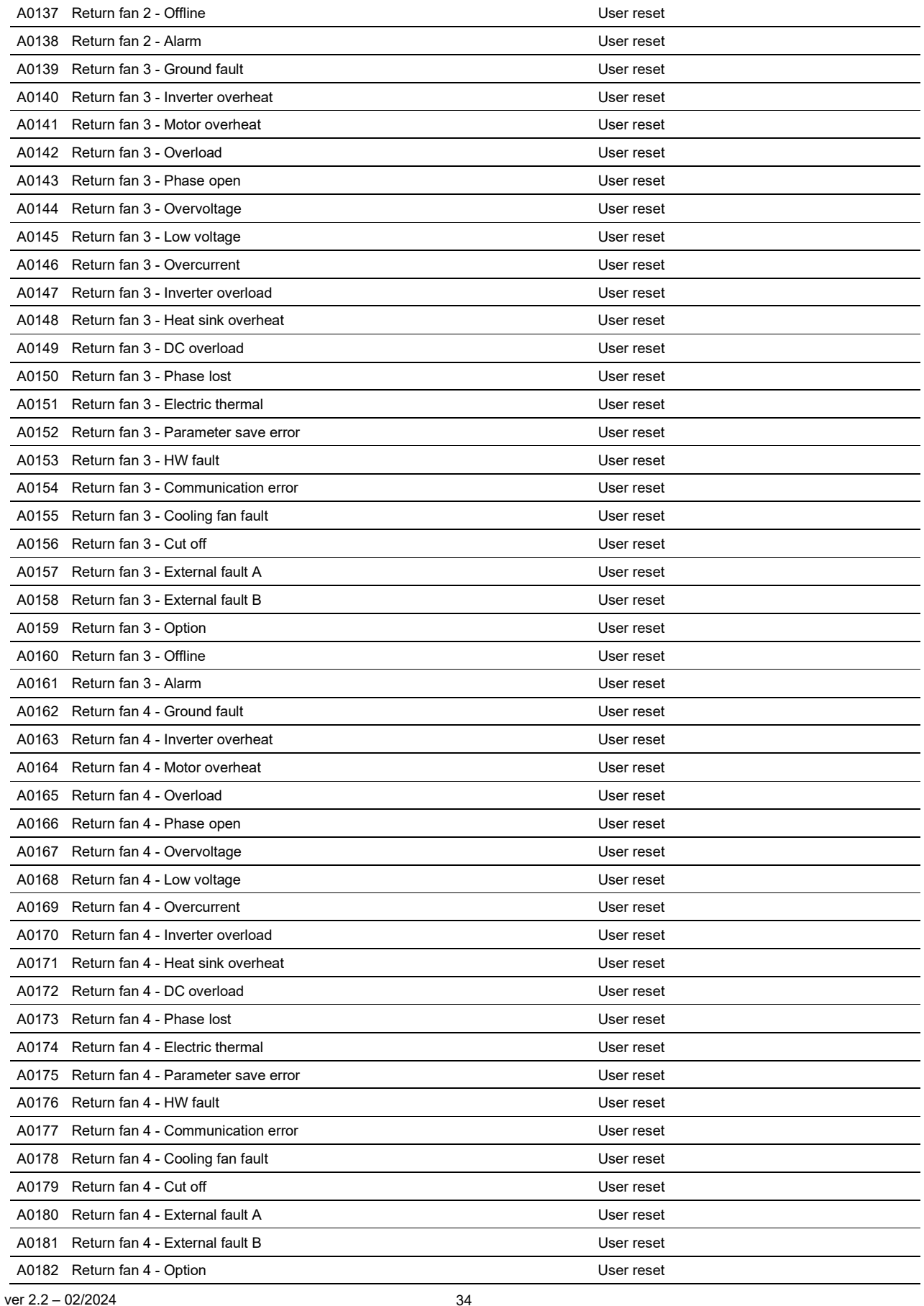

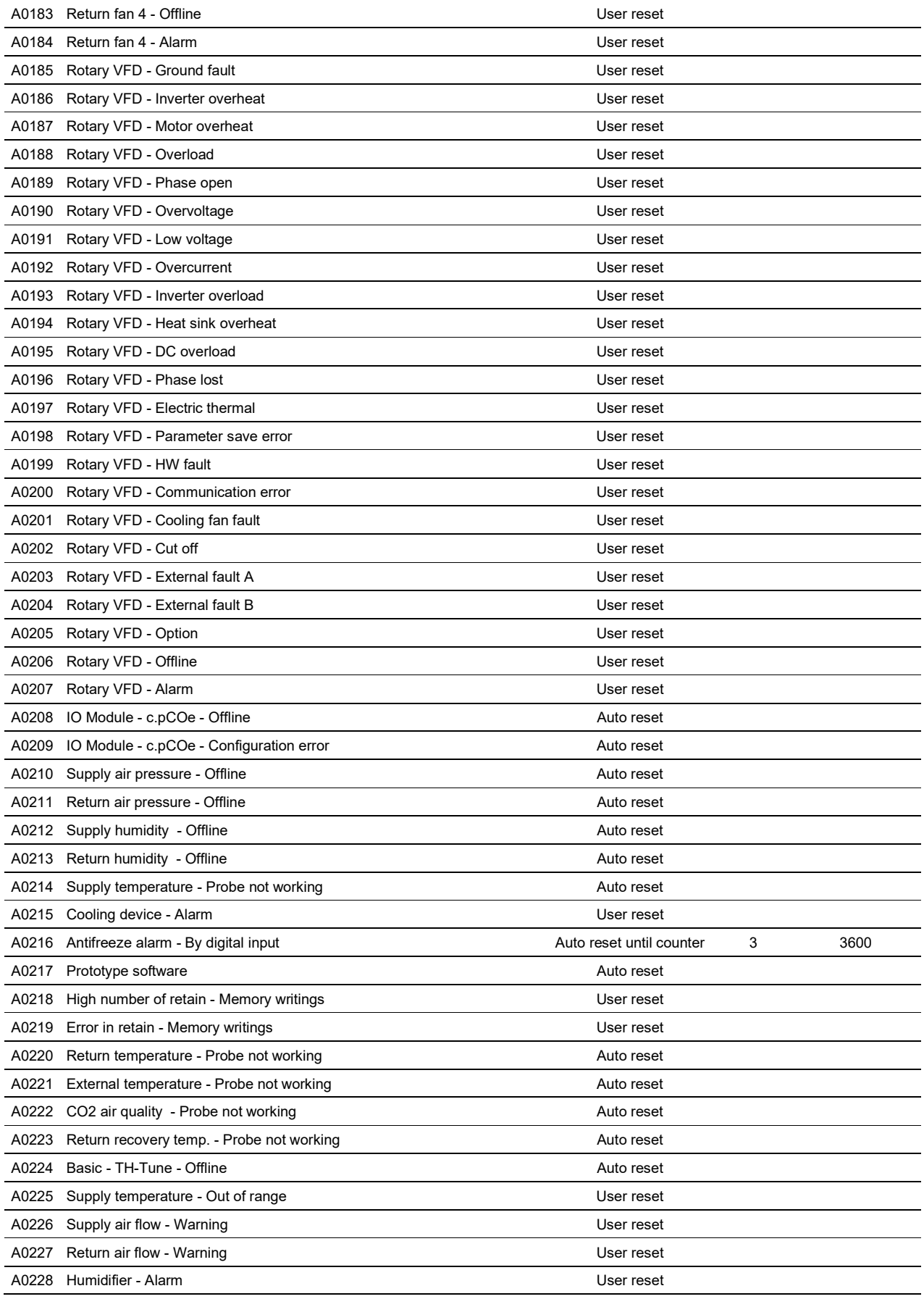

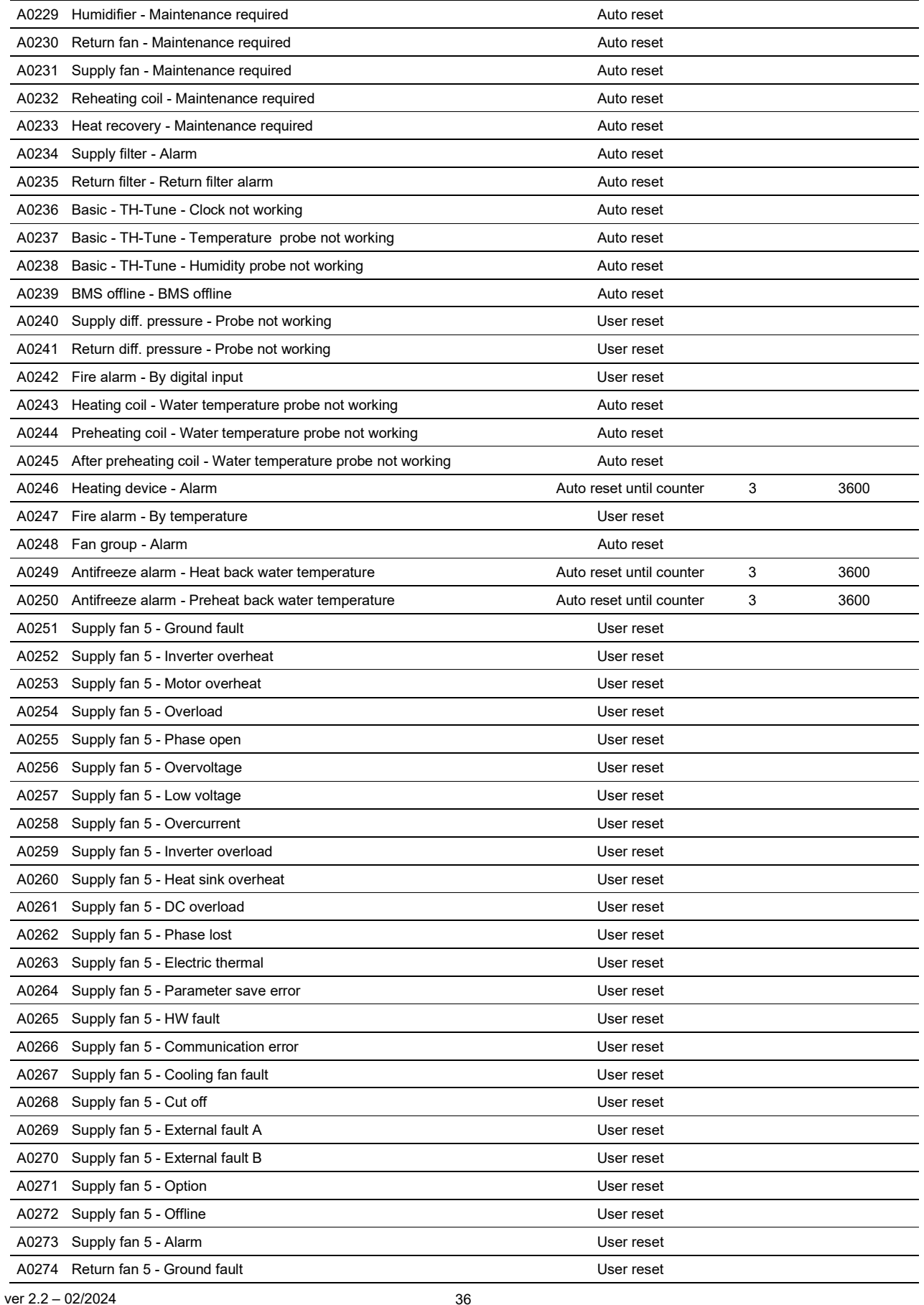

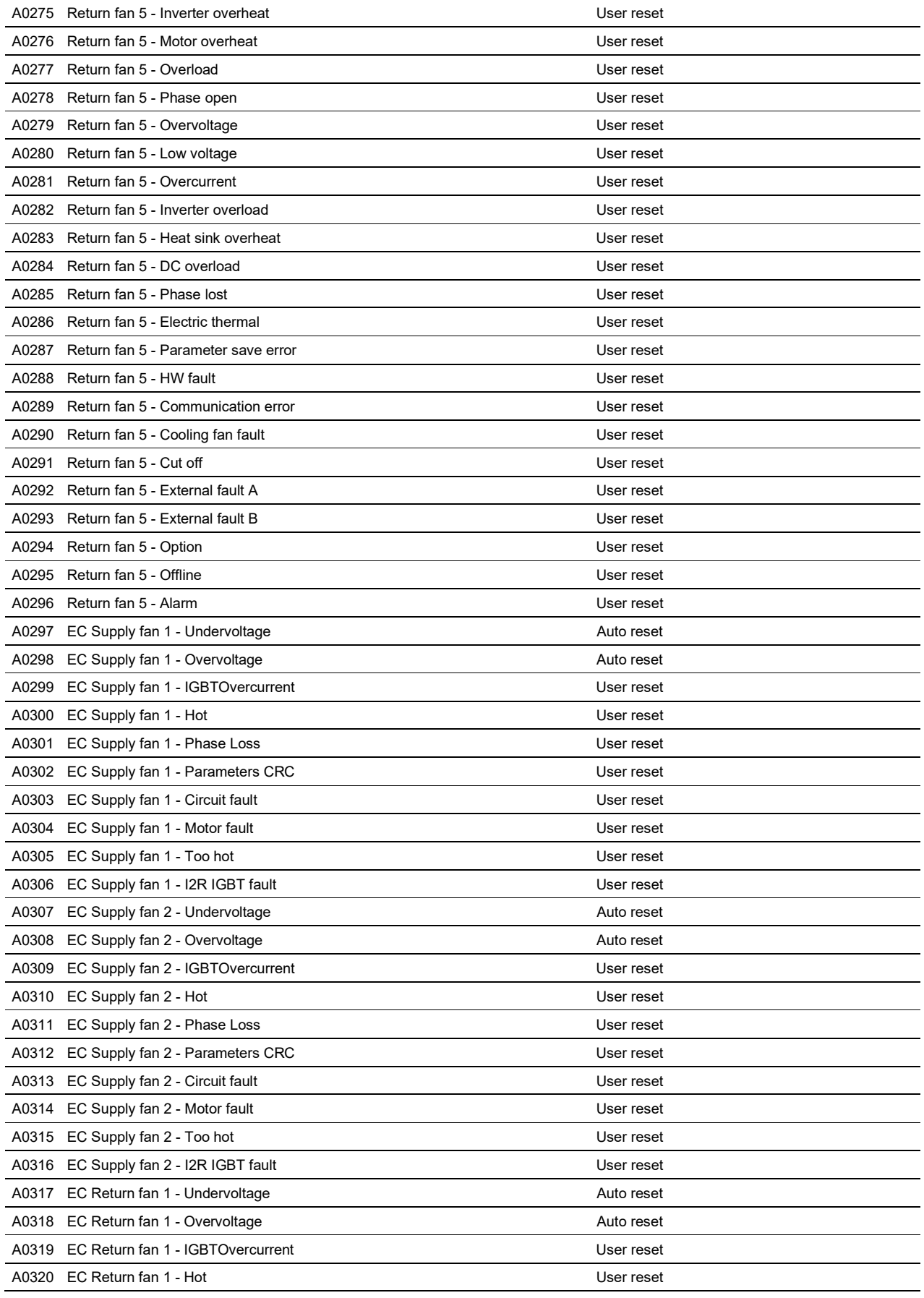

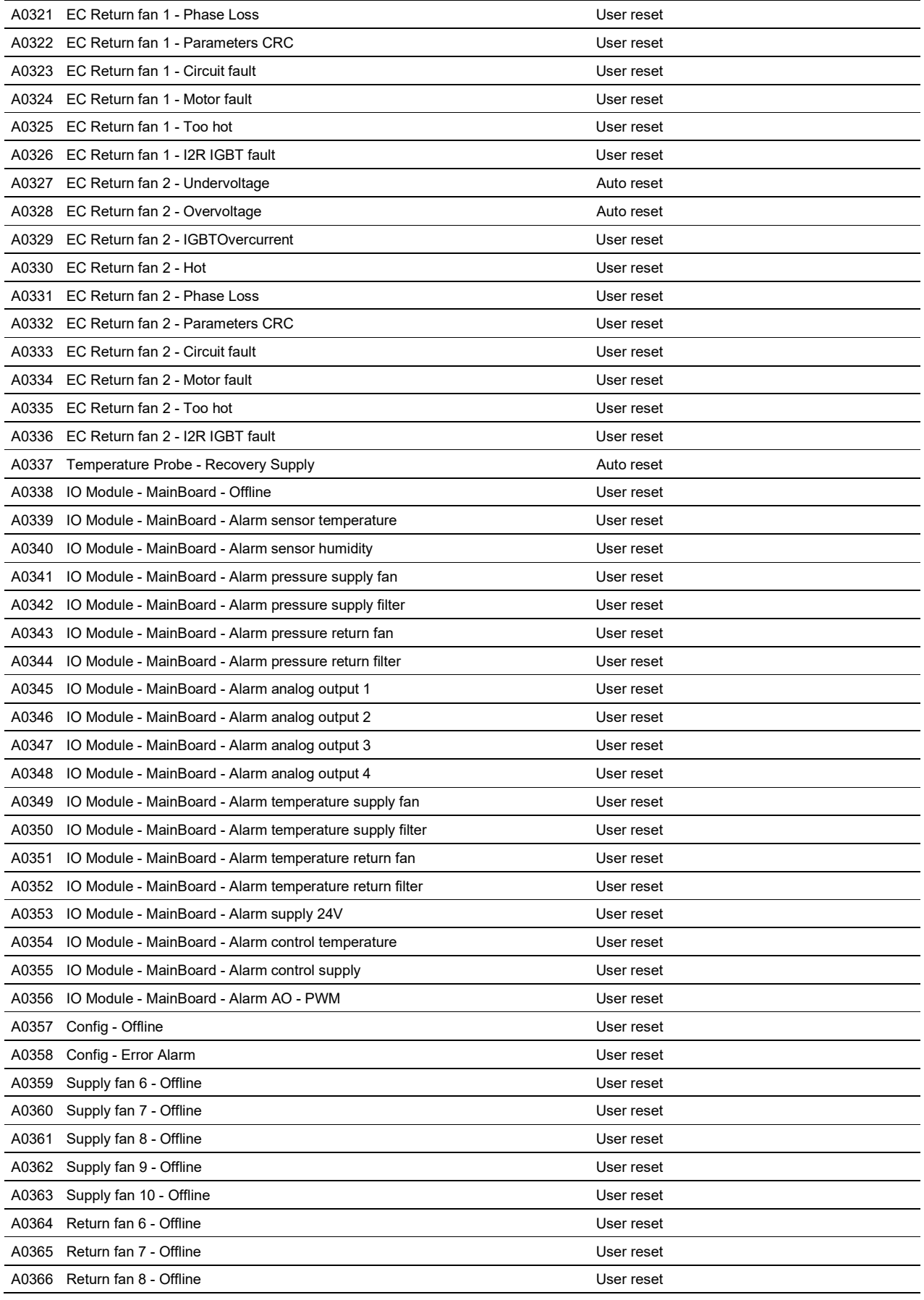

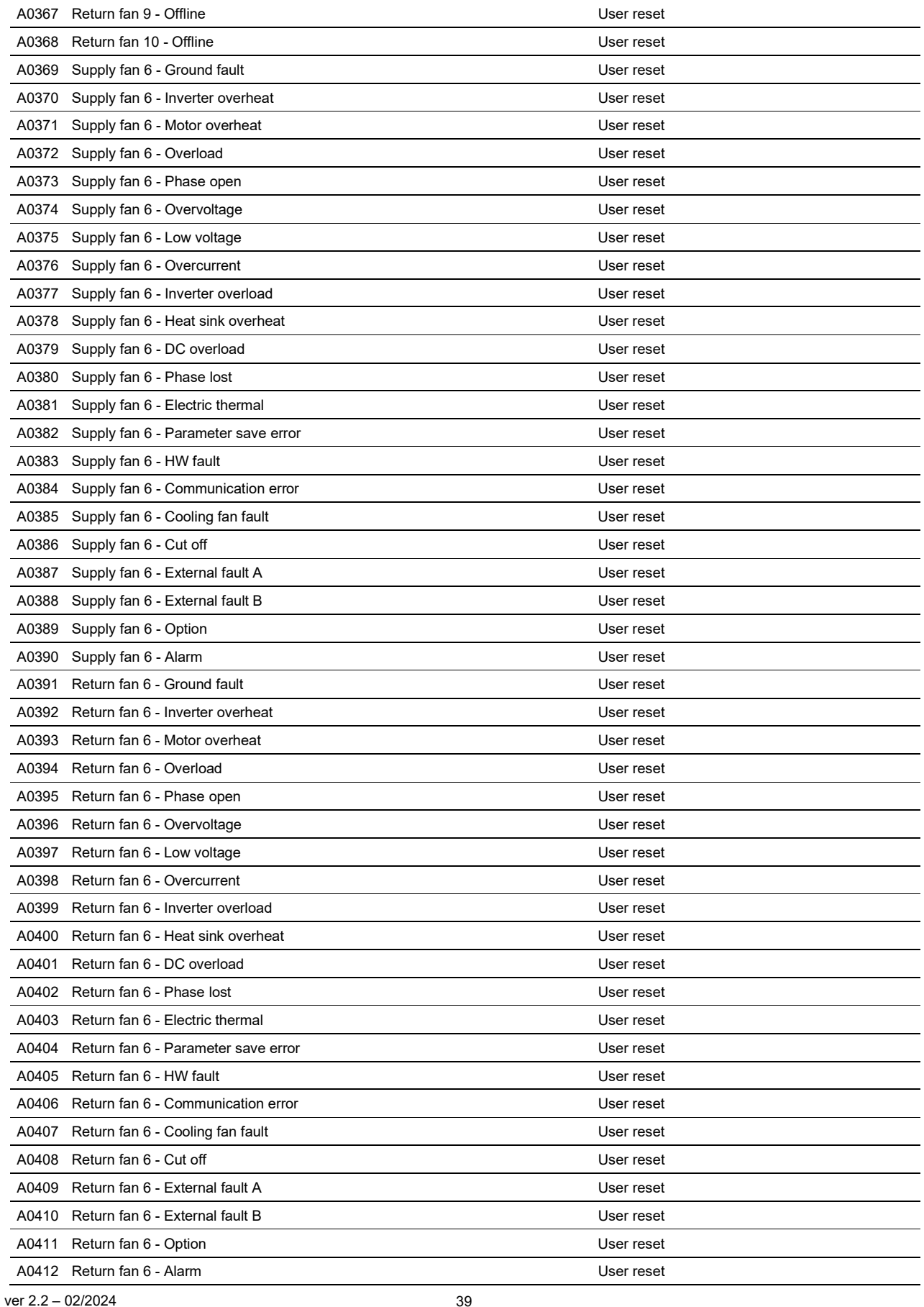

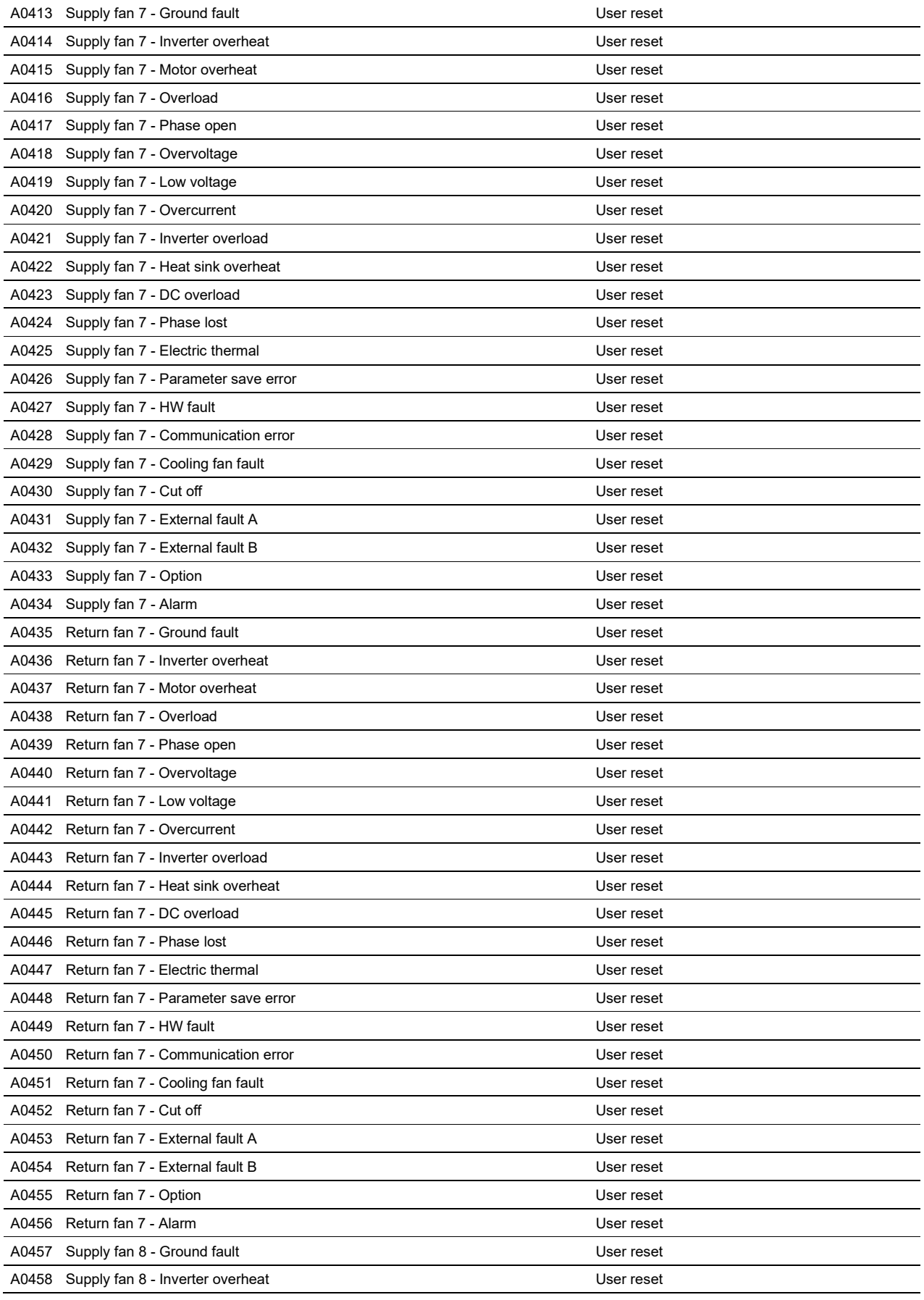

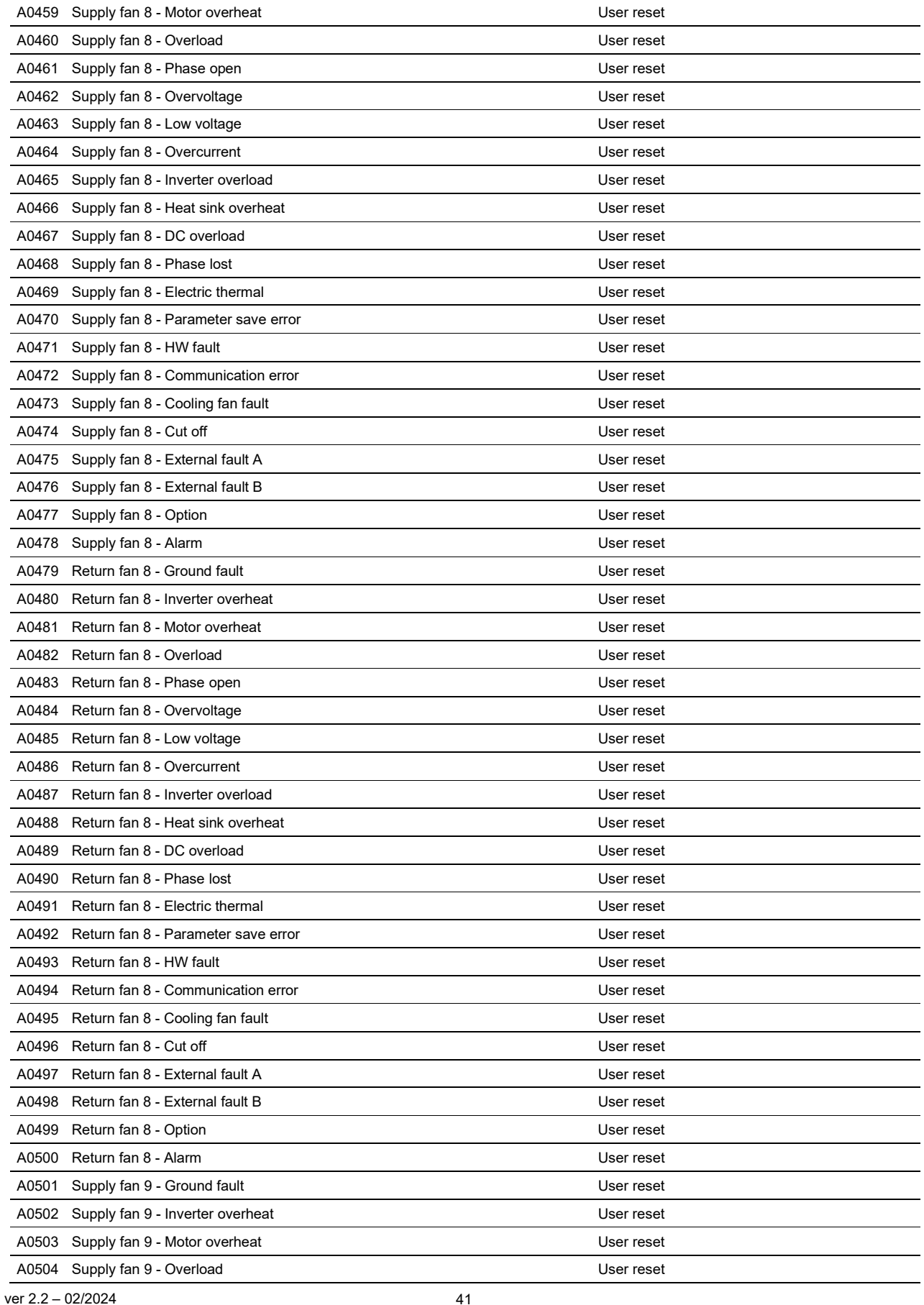

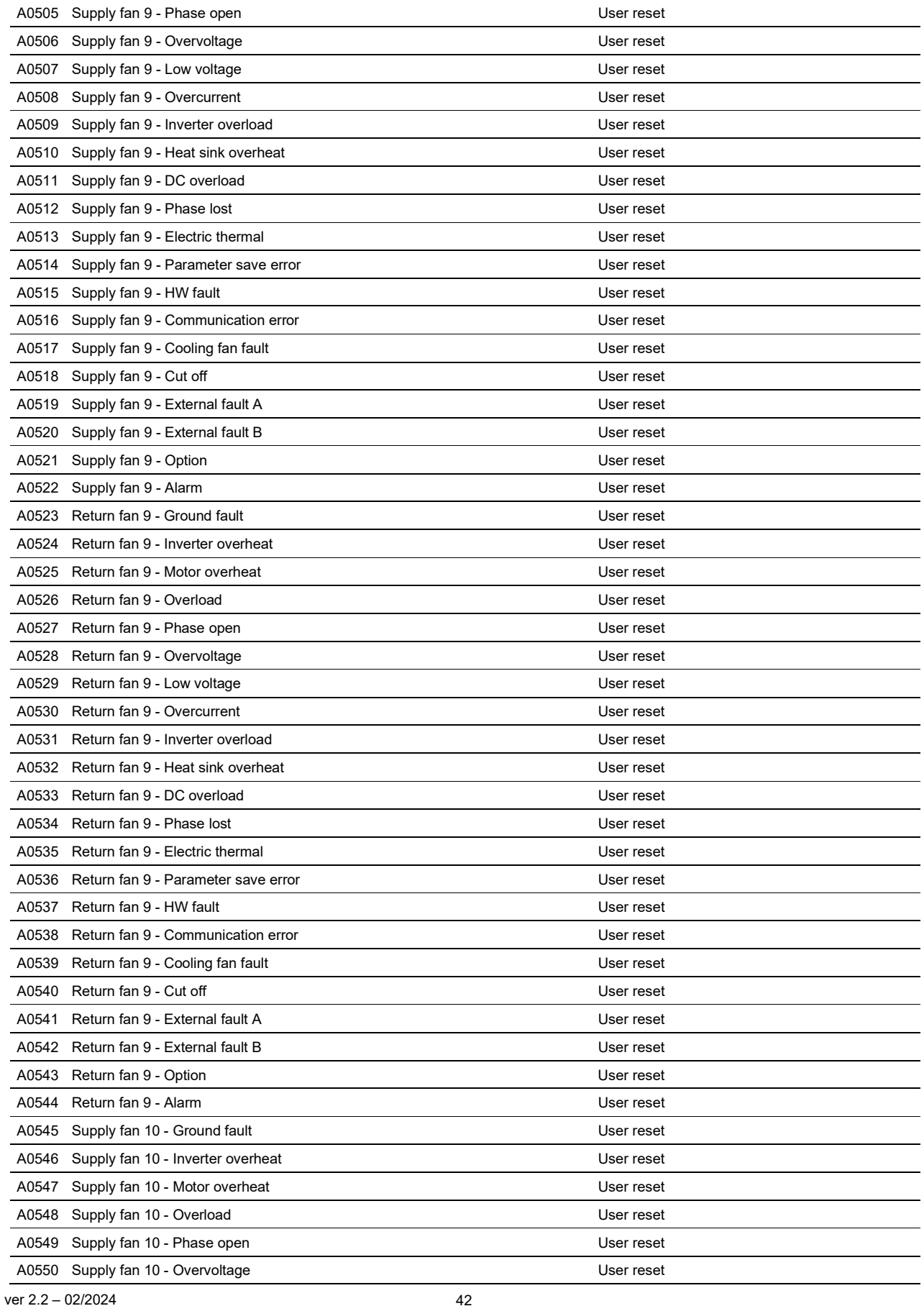

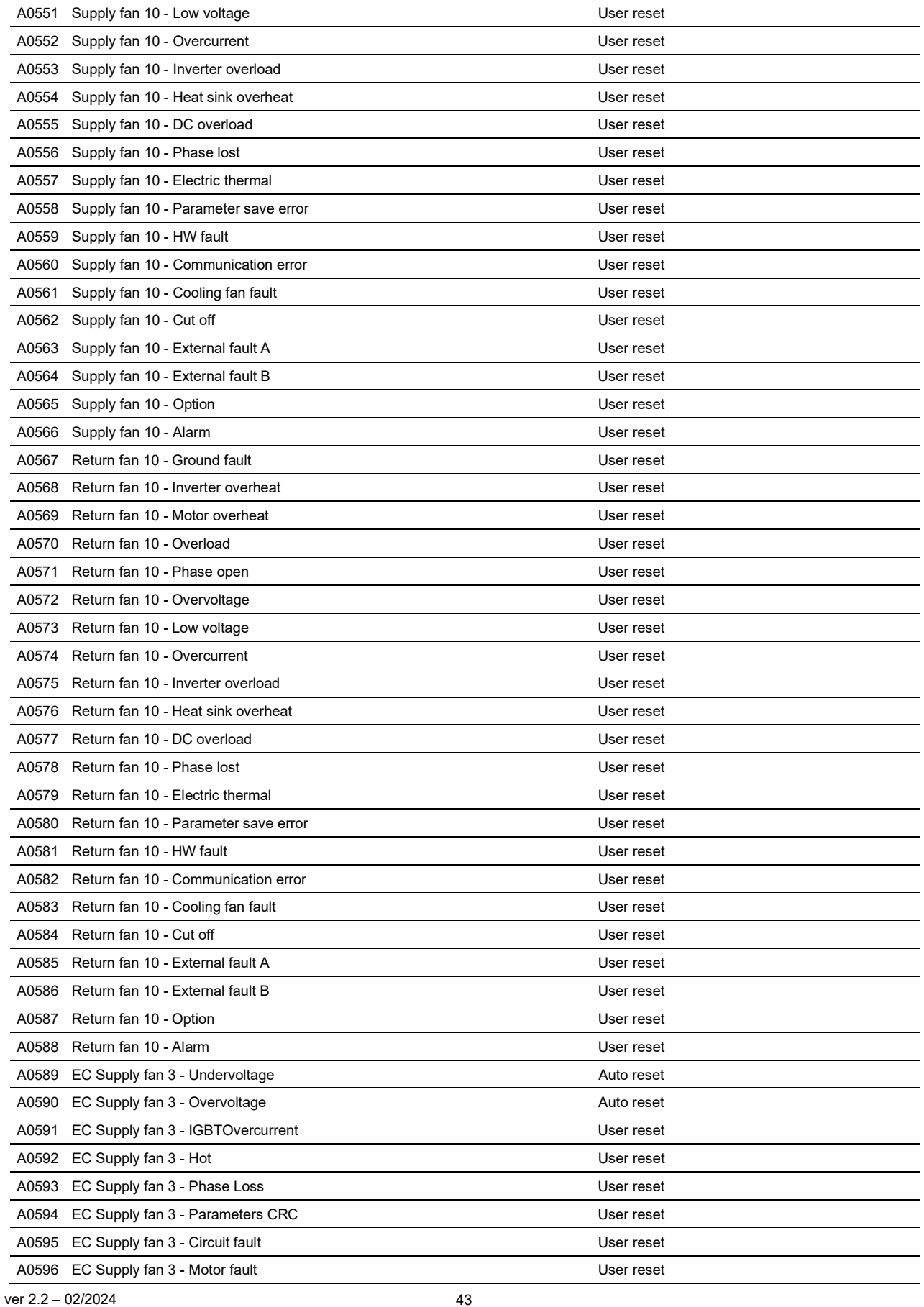

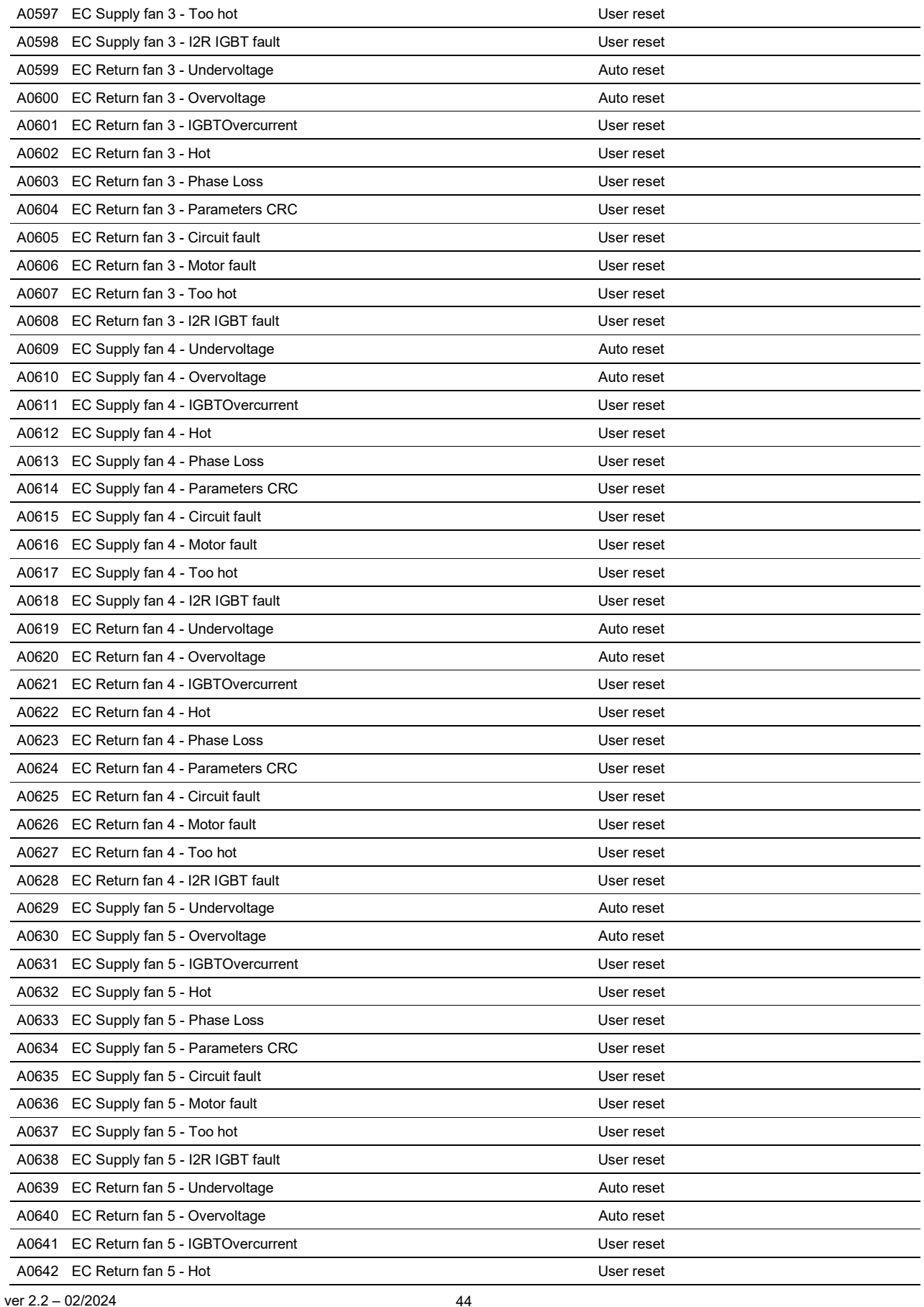

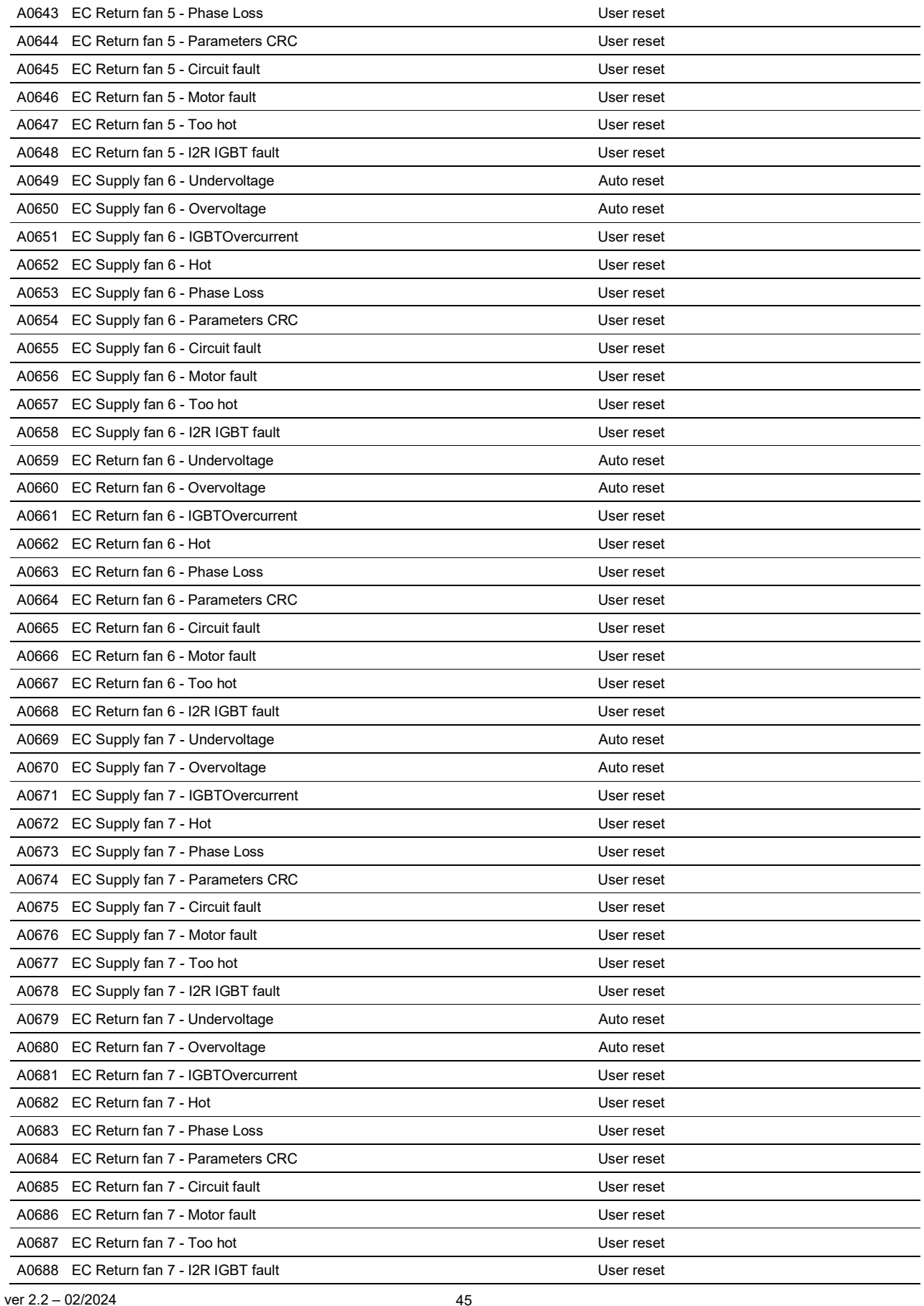

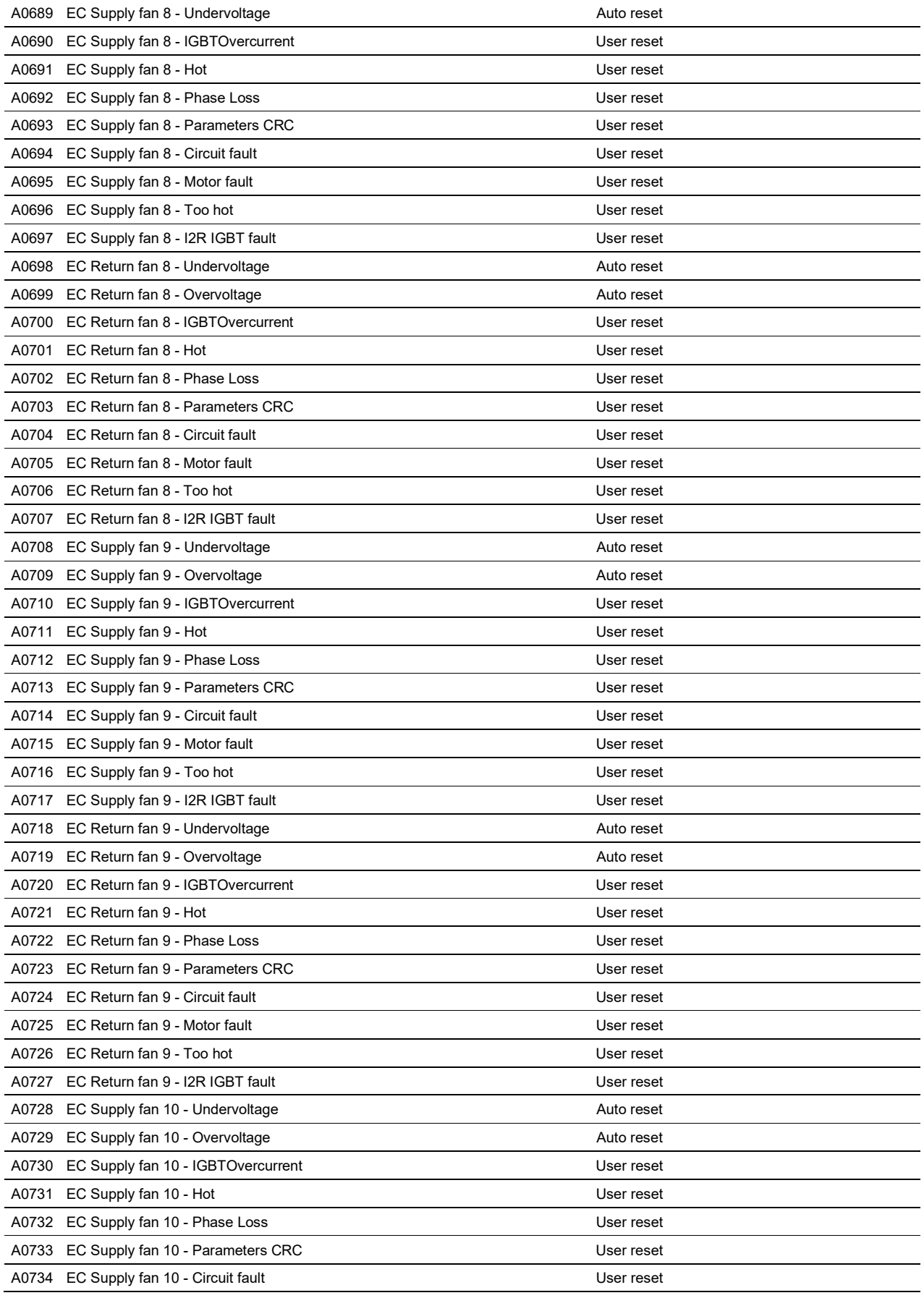

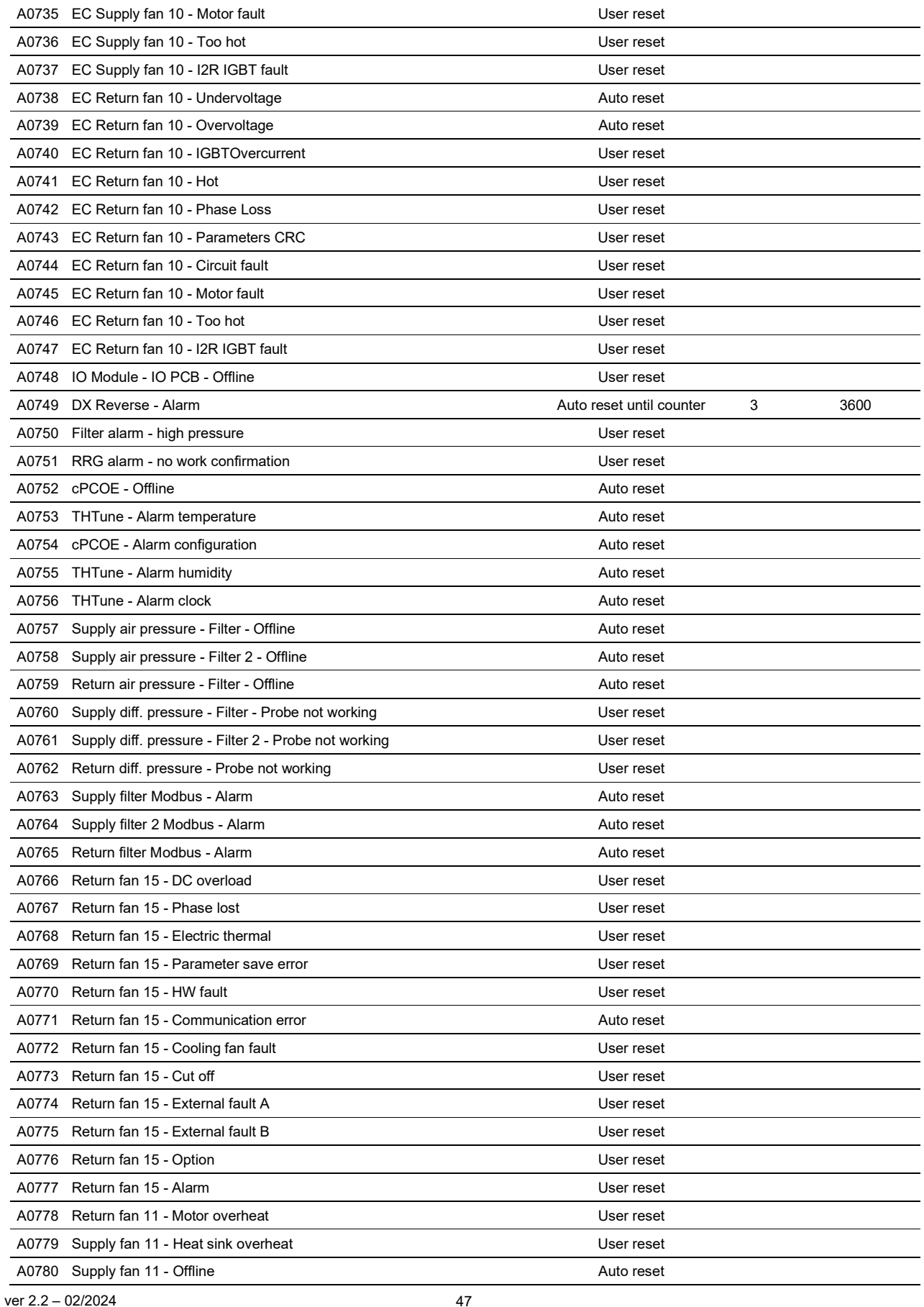

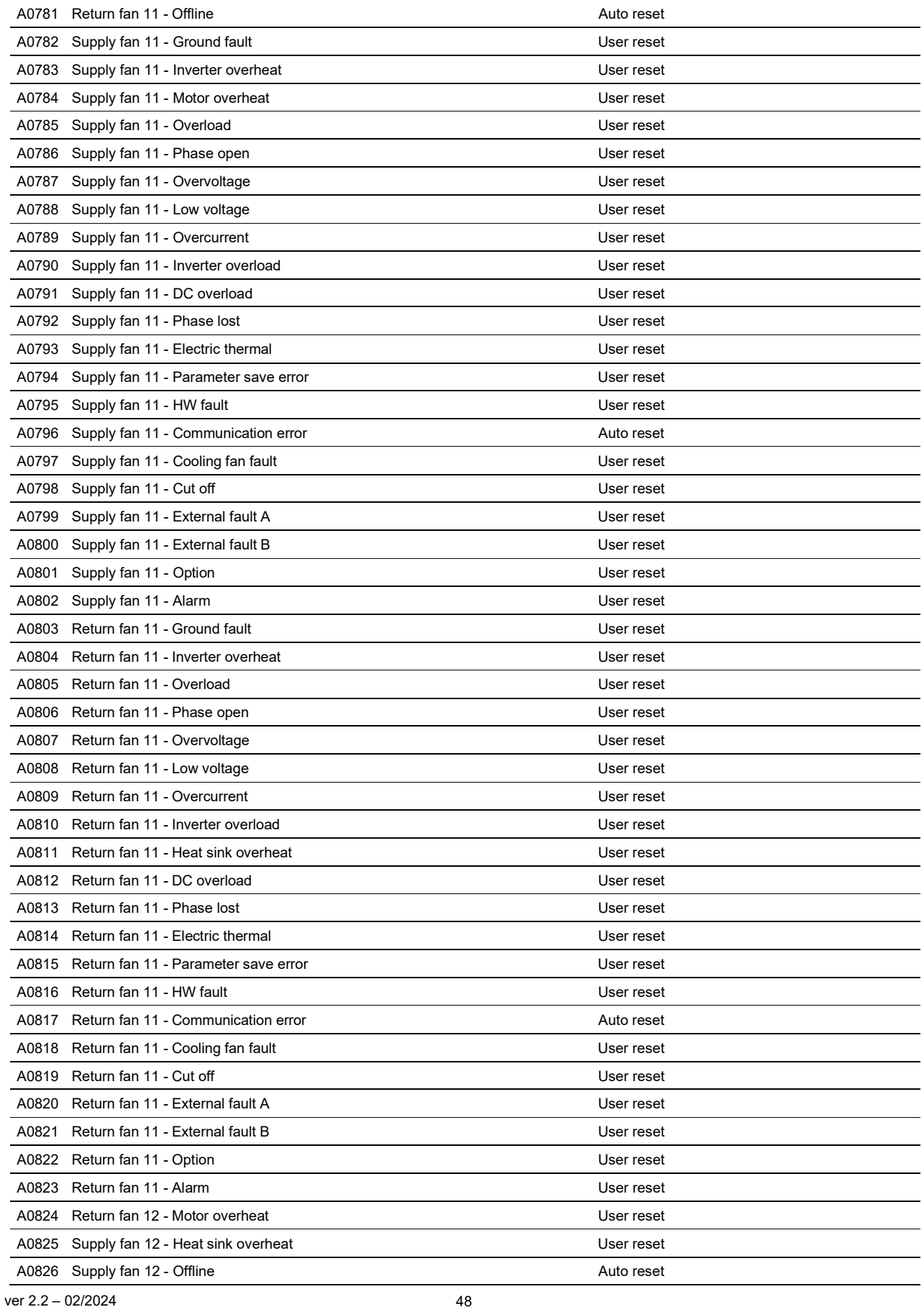

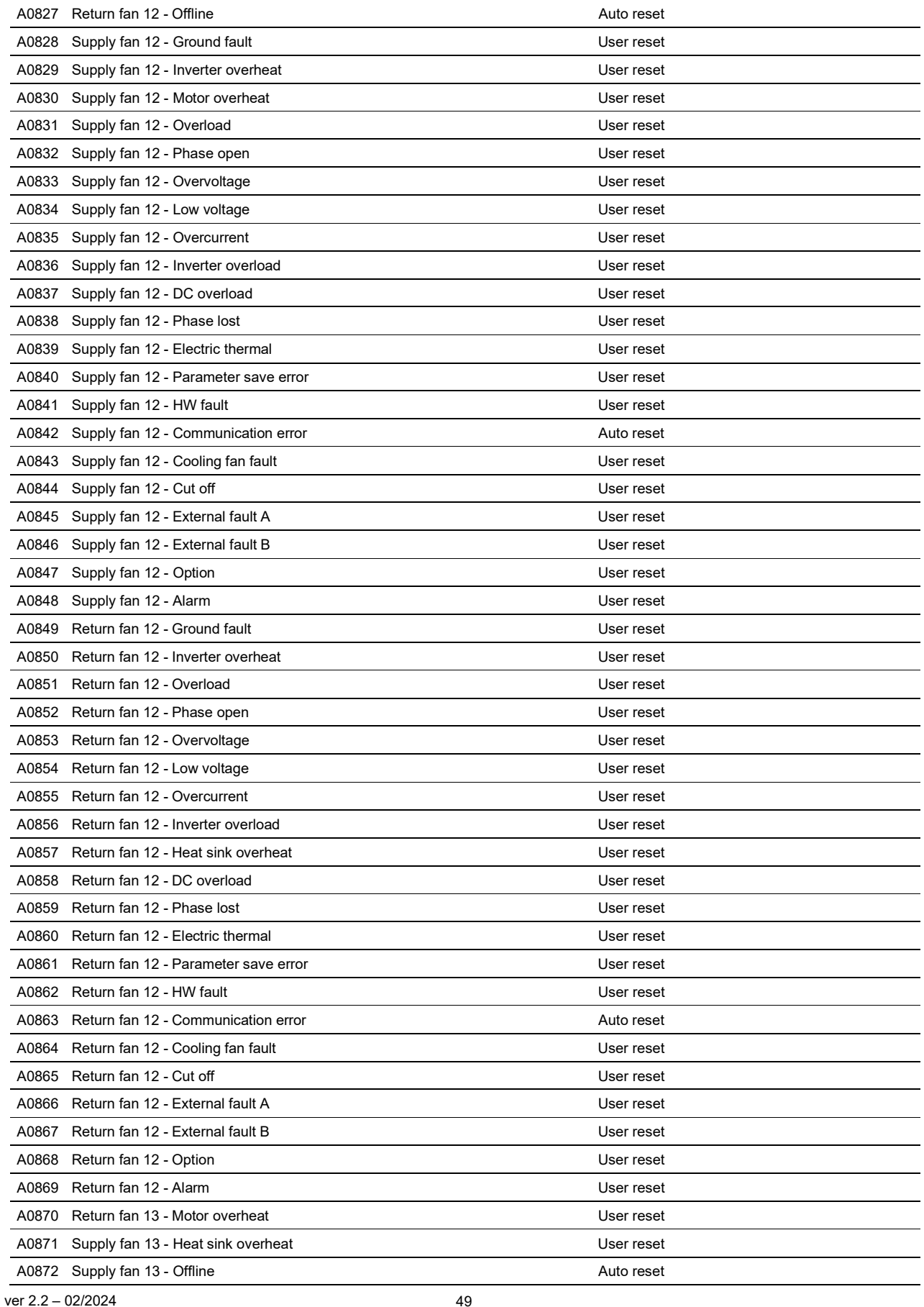

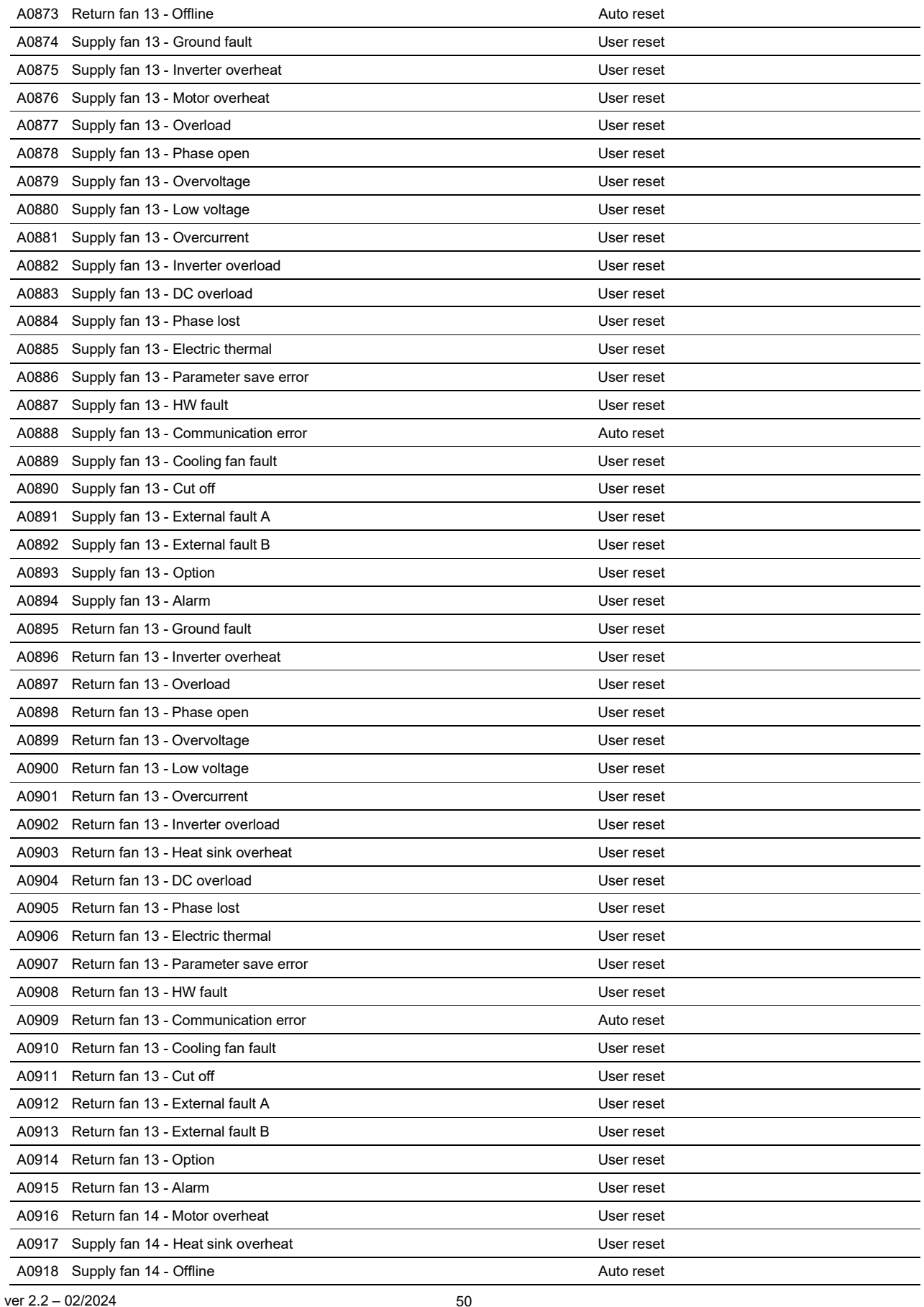

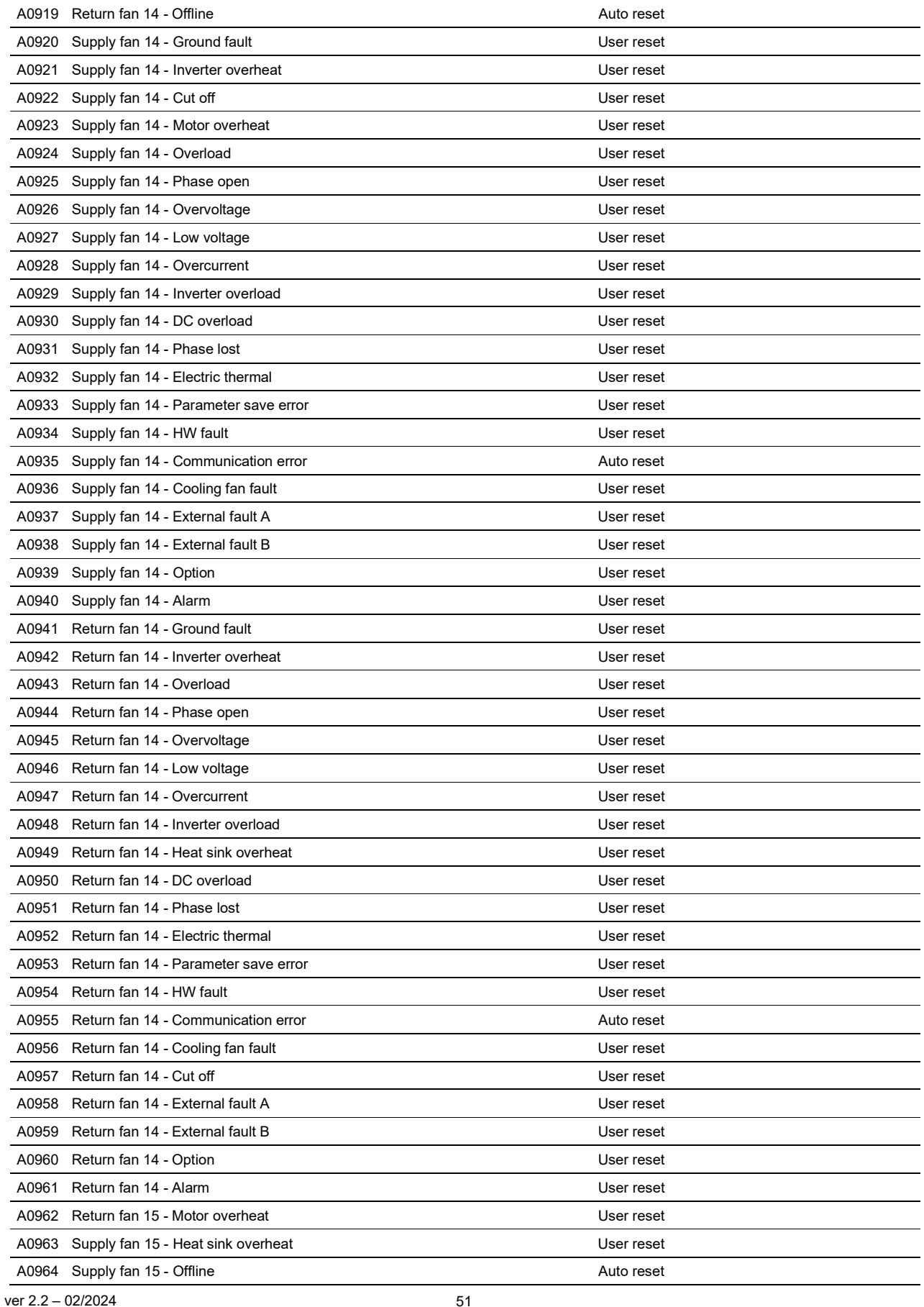

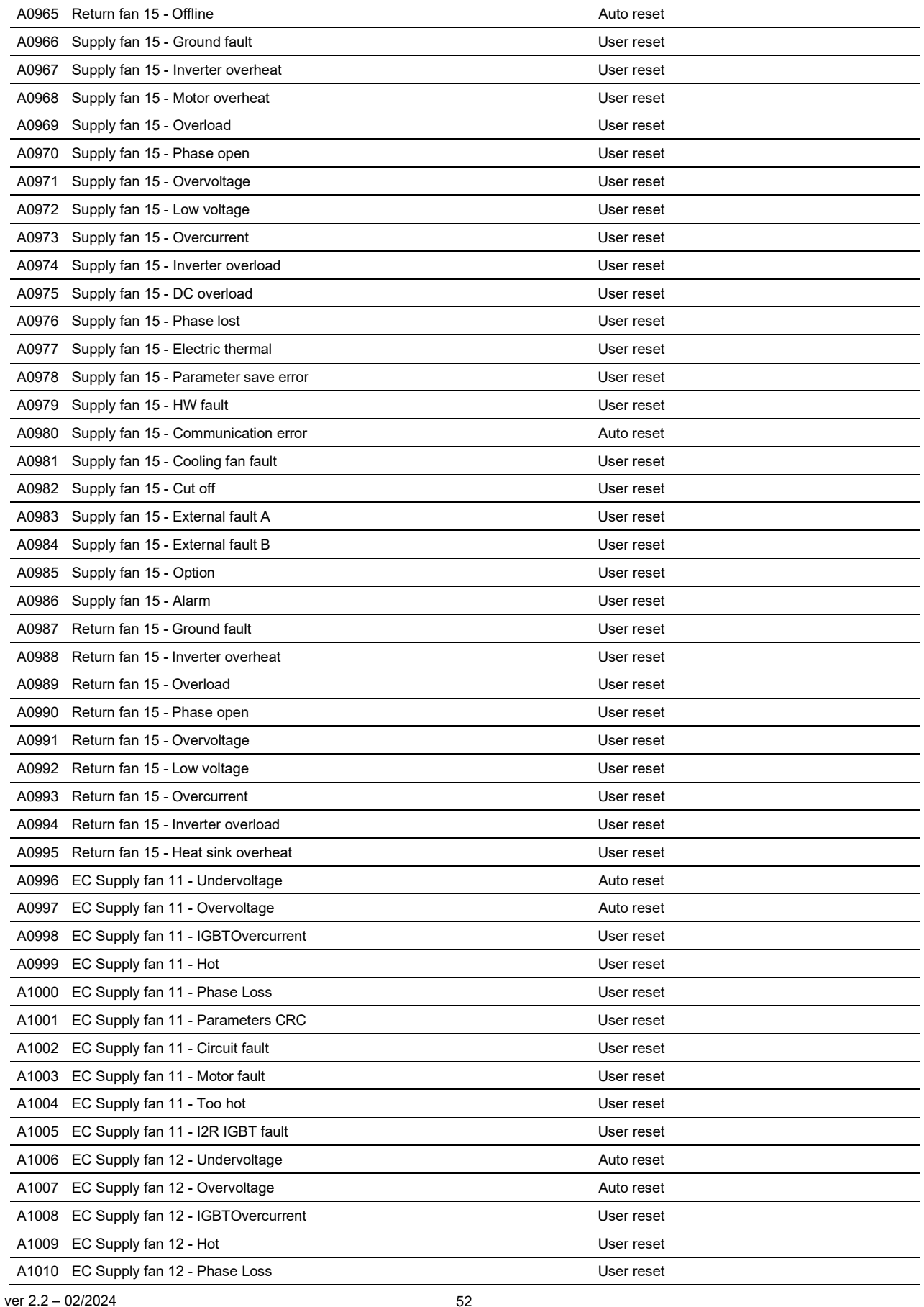

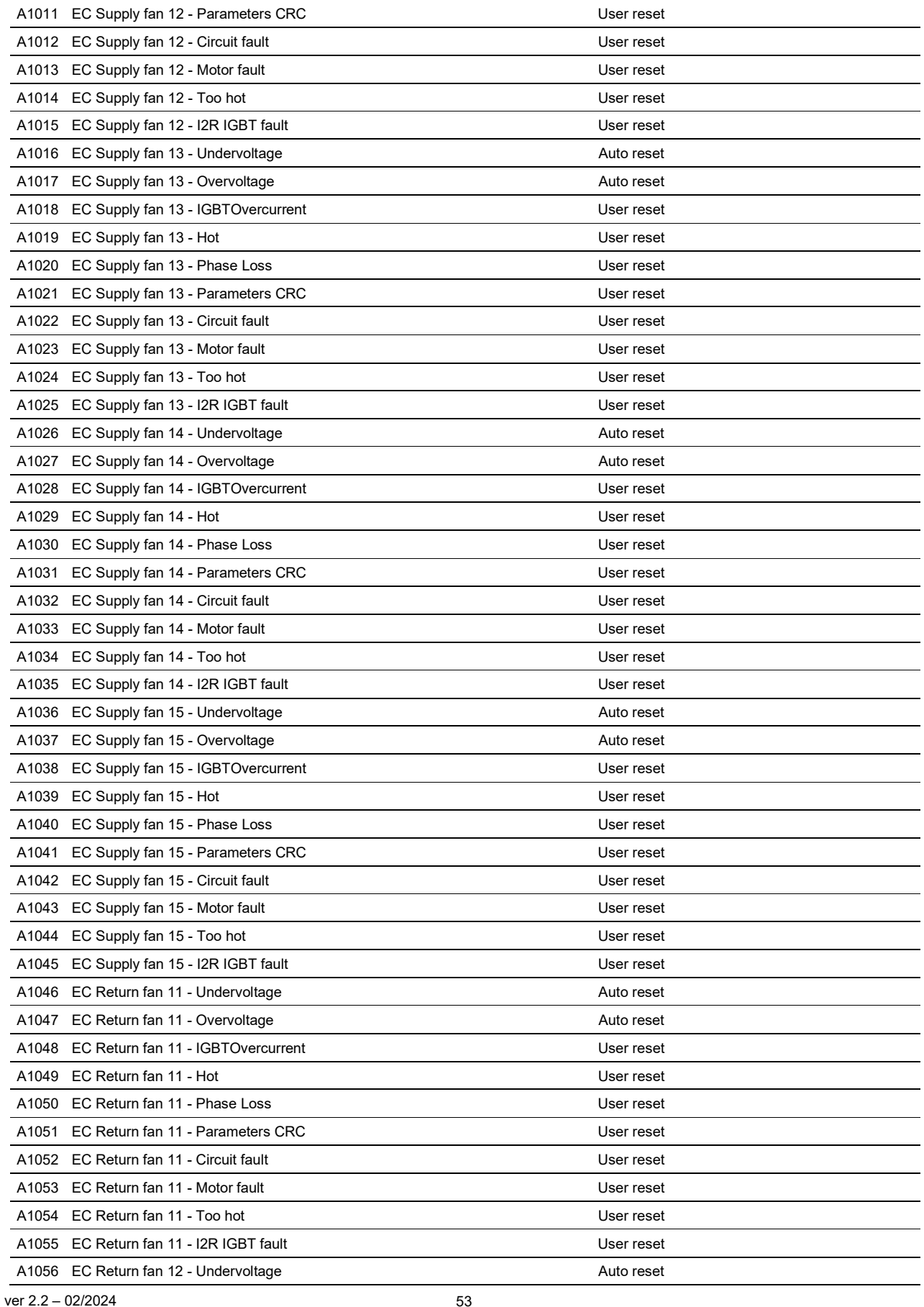

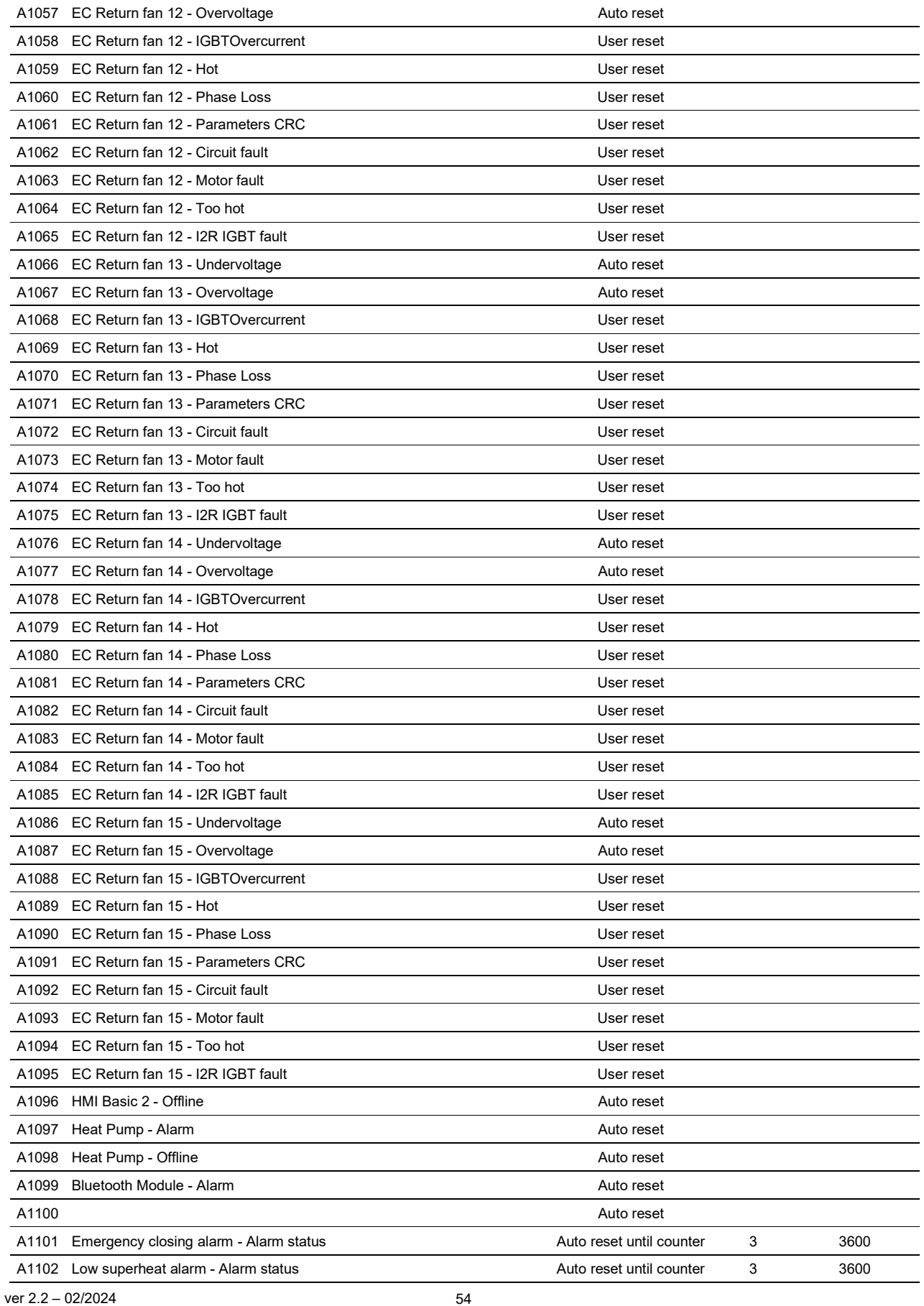

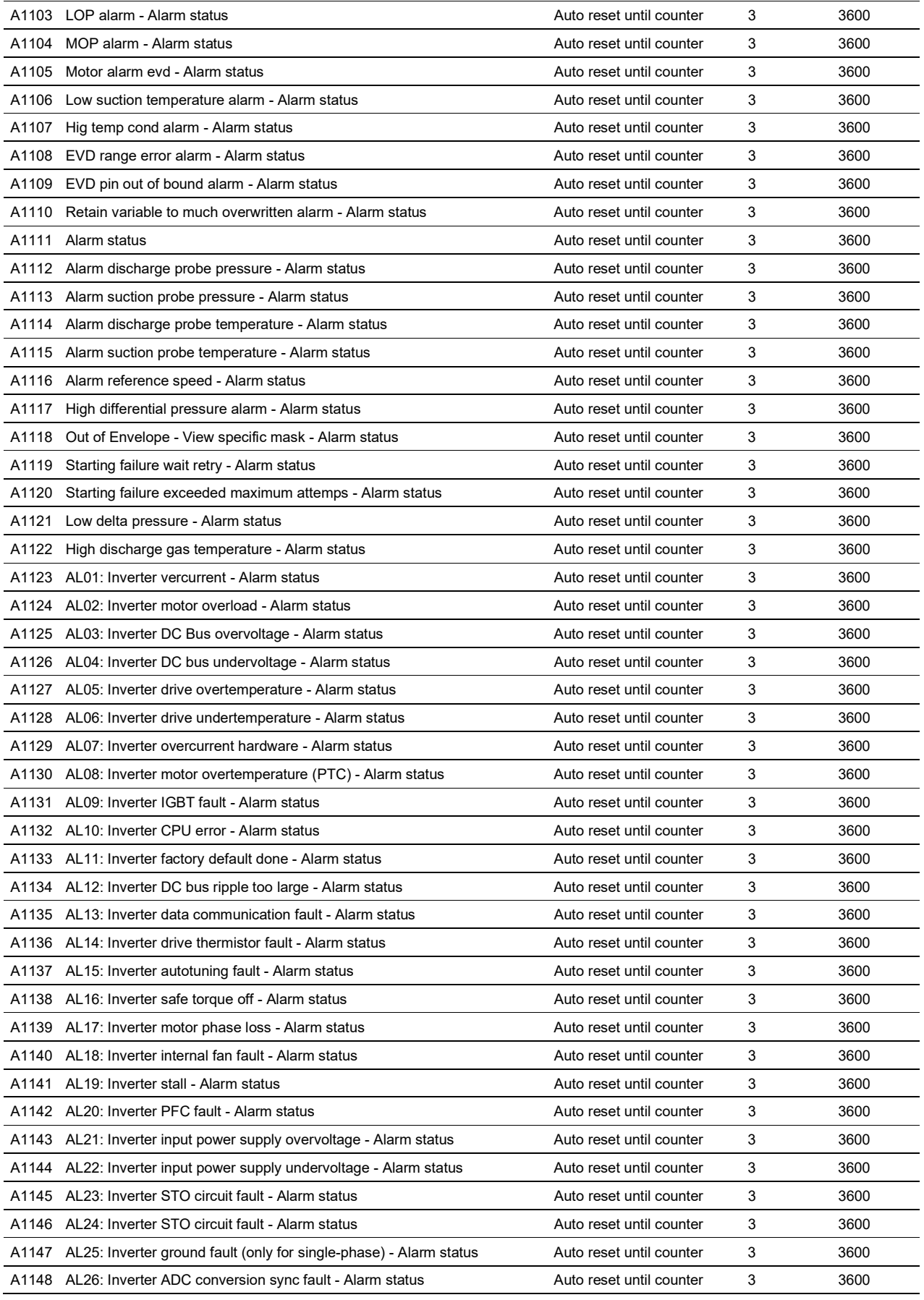

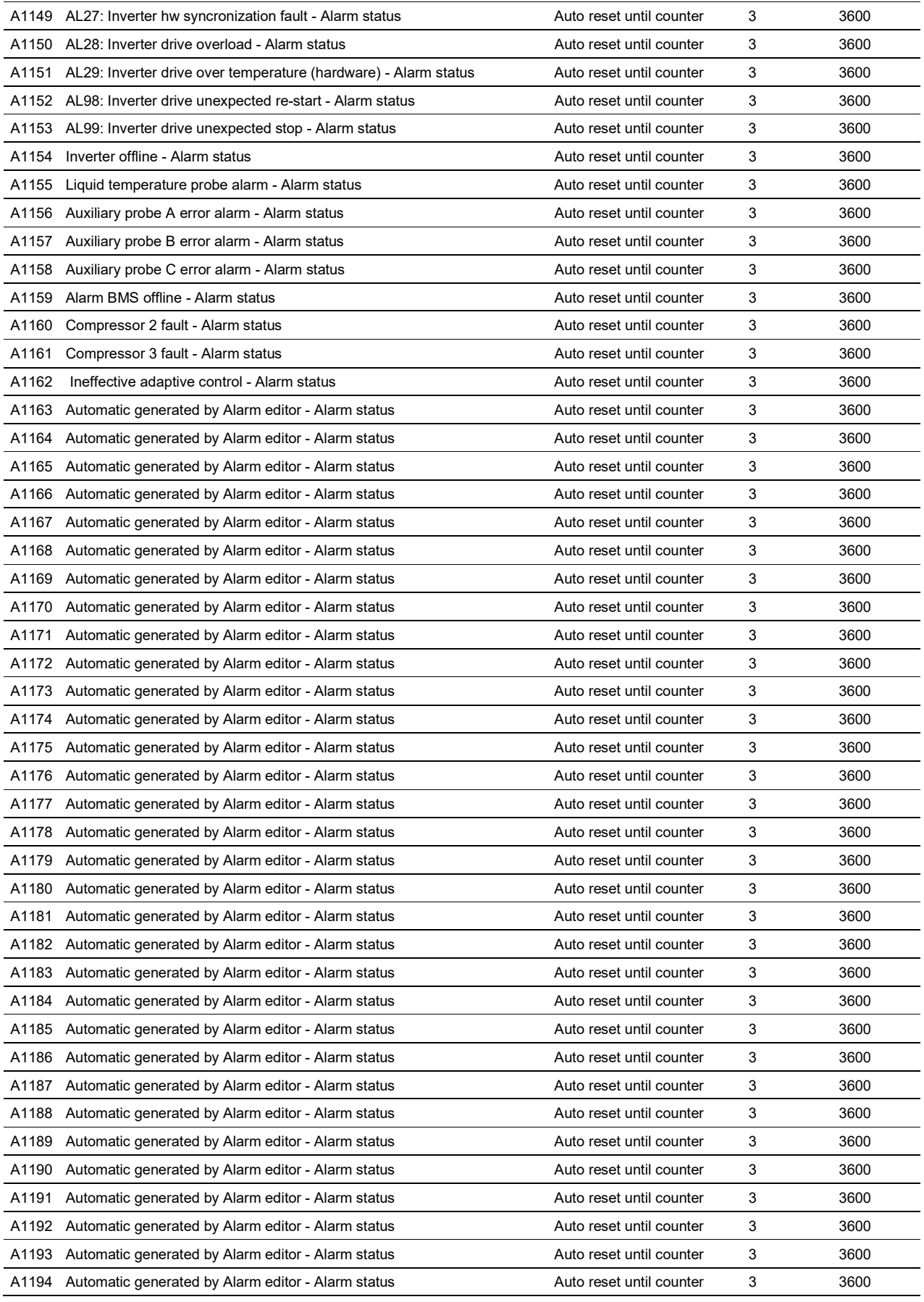

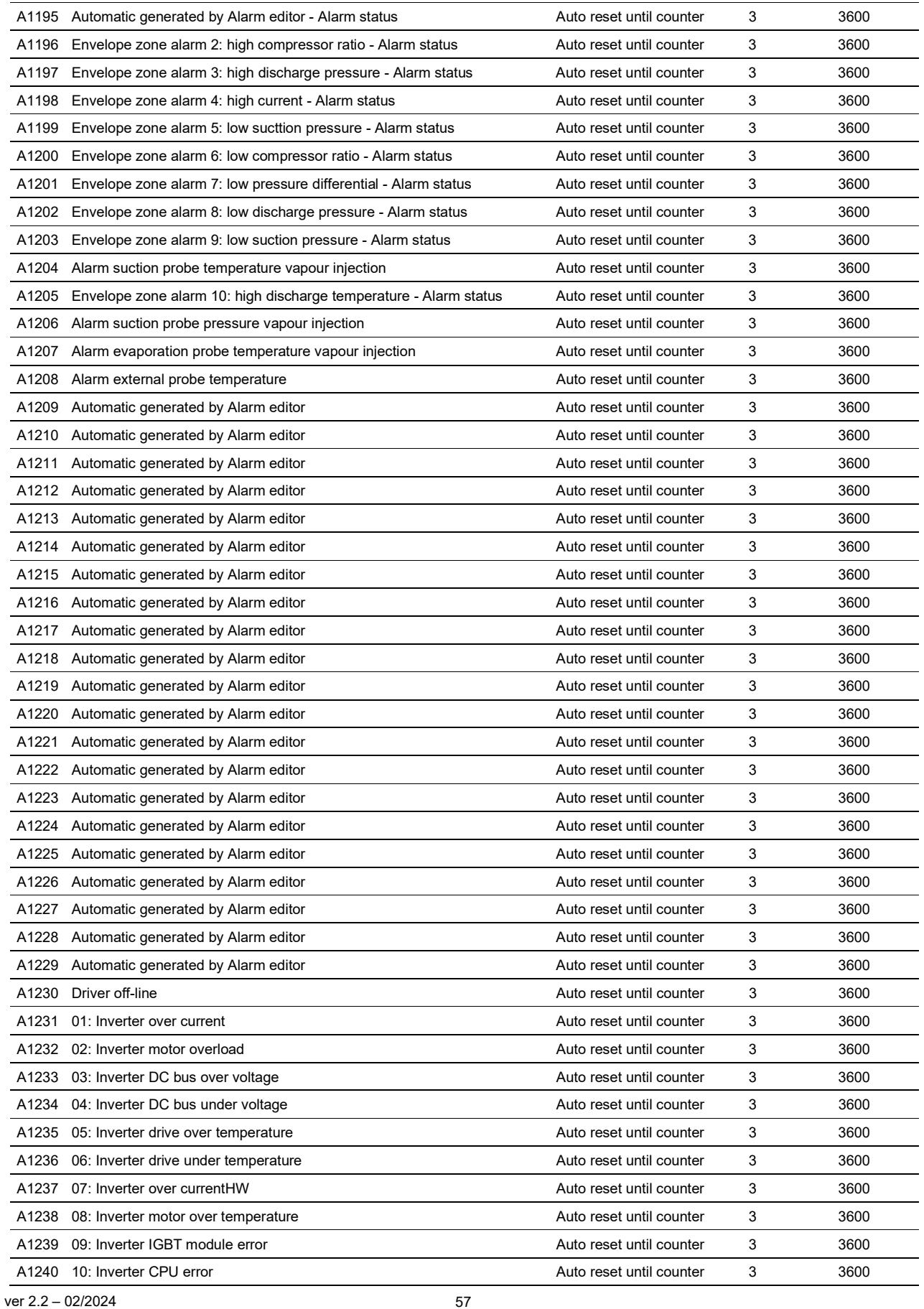

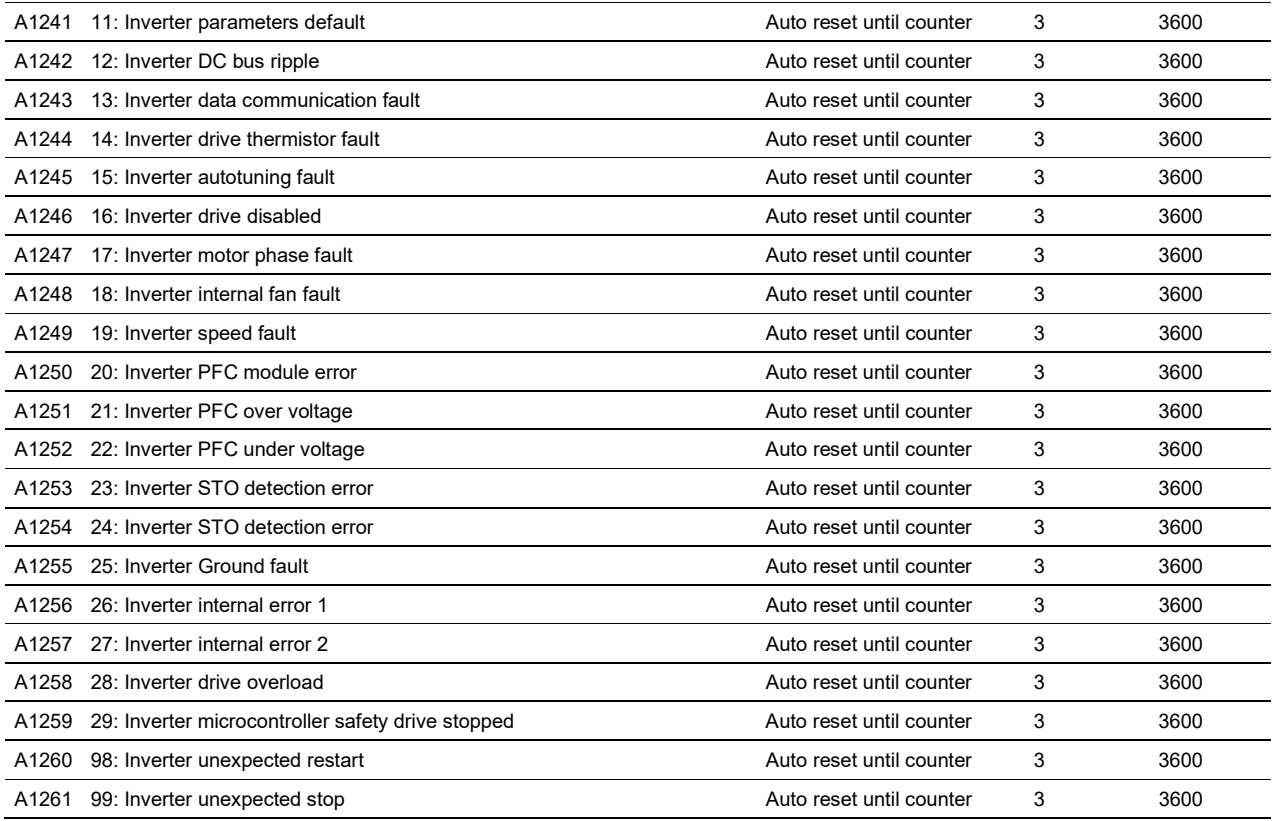